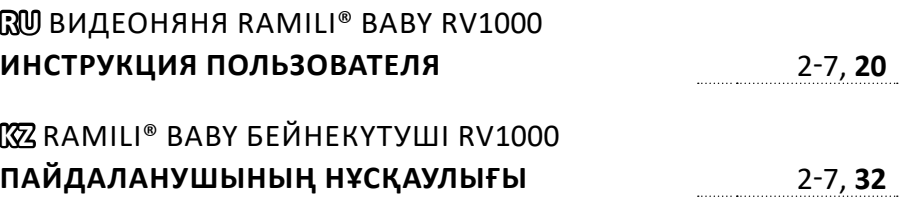

**USER'S MANUAL** 2-7, **8**

# MODEL: RV1000

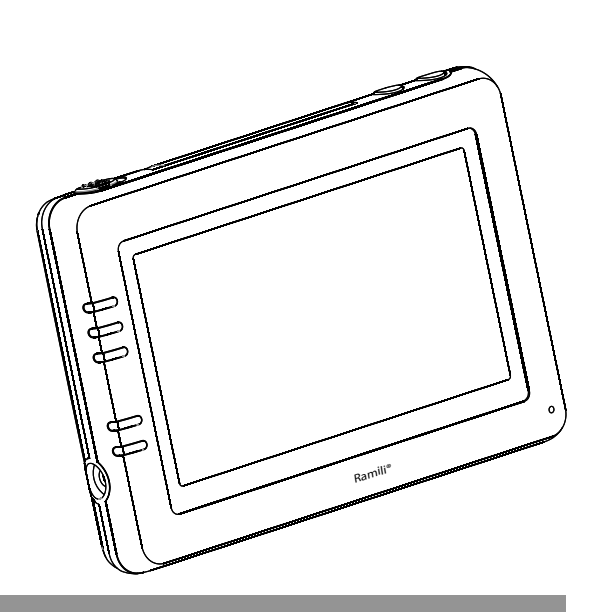

**EN** RAMILI® BABY MONITOR RV1000

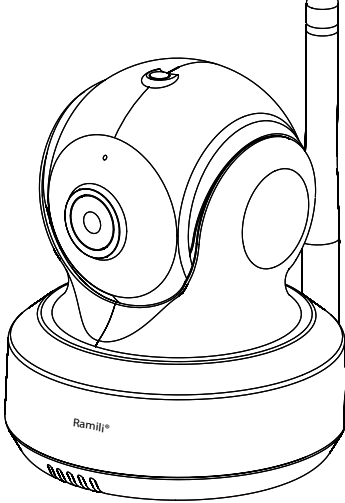

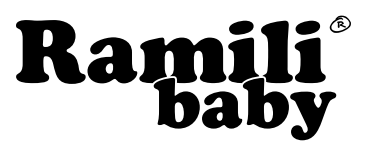

# **PRODUCT LAYOUT Camera Kamera Kamera**

 $\overline{2}$  

# **EN FIGURES & QUICK GUIDE RU ИЛЛЮСТРАЦИИ К ИНСТРУКЦИИ KZ НҰСҚАУЛЫҚҚА АРНАЛҒАН СУРЕТТЕР СЫРТҚЫ ТҮРІ Камера**

 $\overline{\Omega}$ 

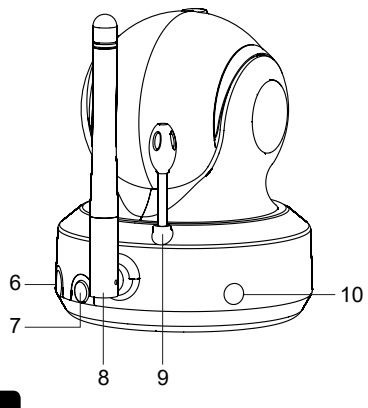

**F. 1**

**EN Monitor** RU **MONITOR KZ Монитор**

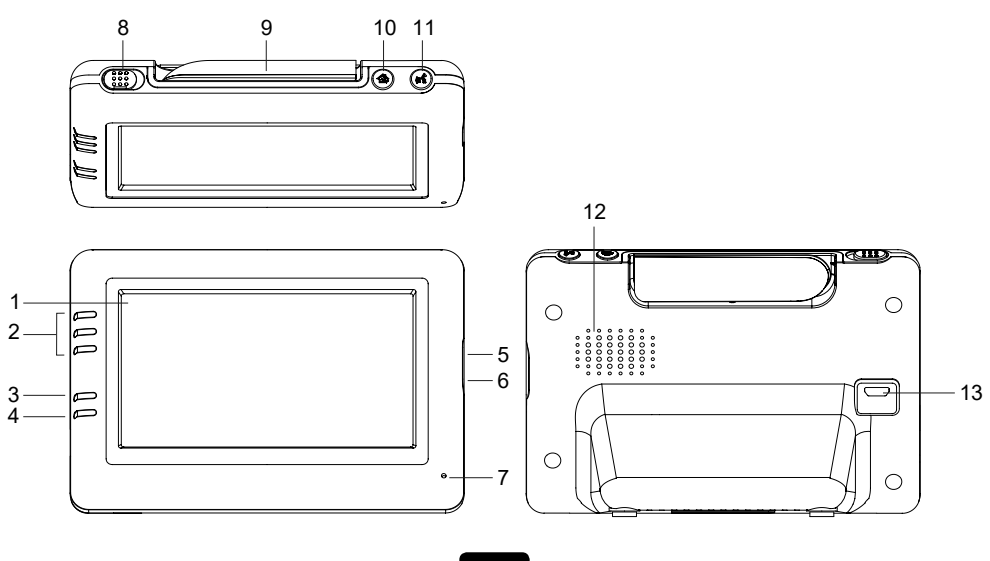

**F. 2**

- 
- **1. Camera Setup 1. Включение камеры**

#### **EN SETUP RUP RUP RUP RUP RUP**

- 
- **1.1 Power Supply Using AC Power 1.1 Подключение адаптера питания <b>К**ак **КОСУ**
- **1. Камераны қосу**
- **1.1 Тоқ беруадаптерін қосу**

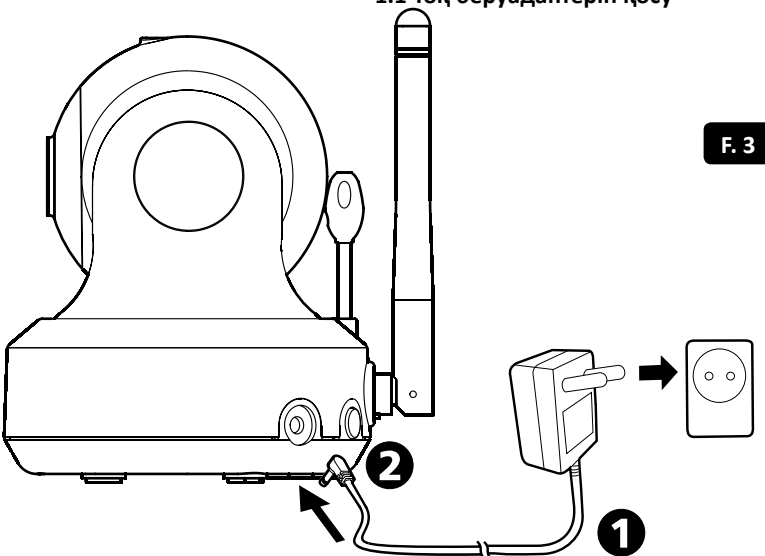

- -
- **EN** 2. Monitor Setup **RU 2. Включение монитора** 
	- **2.1 Power Supply Using AC Power 2.1 Подключение адаптера питания**
		- **KZ 2. Мониторды қосу**
			- **2.1 Тоқ беруадаптерін қосу**

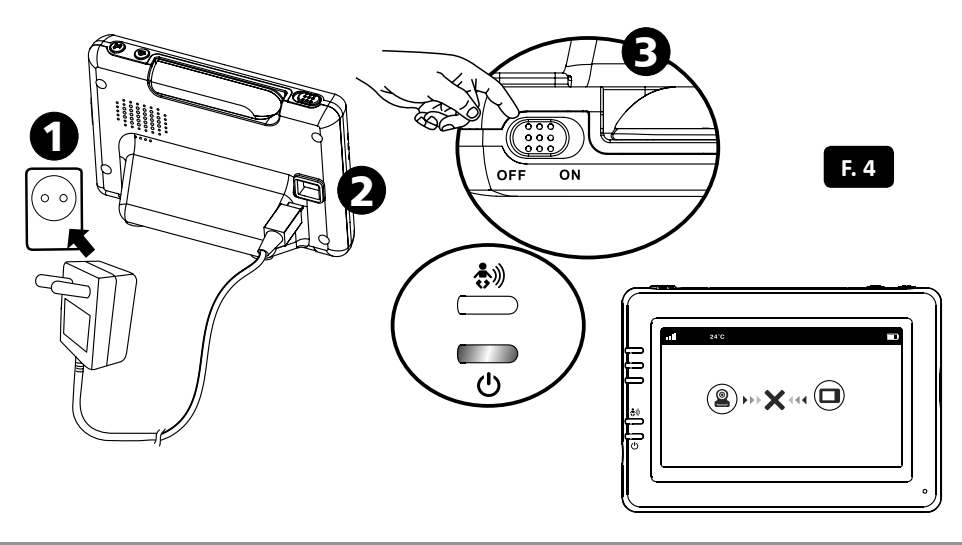

**EN** 2.2 Talkback Function **RU** 2.2 Обратная связь  **KZ 2.2 Кері байланыс**

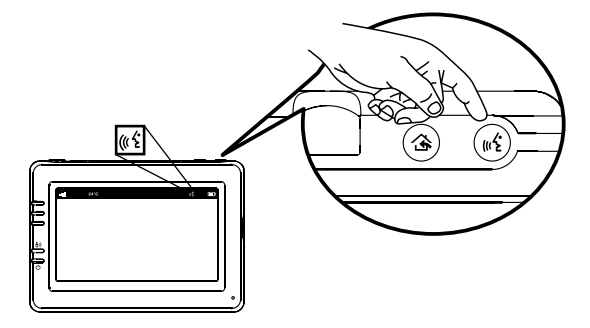

**EN** 2.3 Volume Settings **RU 2.3 Регулировка громкости KZ 2.3 Дауысын реттеу**

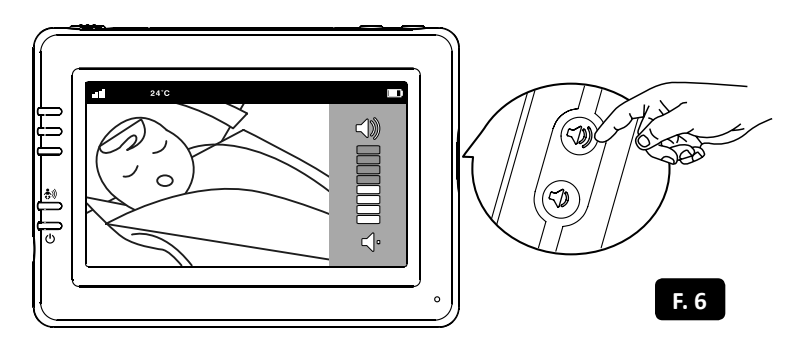

**EN** 3. Ноt Key Options **RU 3. Кнопки быстрого доступа KZ 3. Тез қолжетімділік түймешелері**

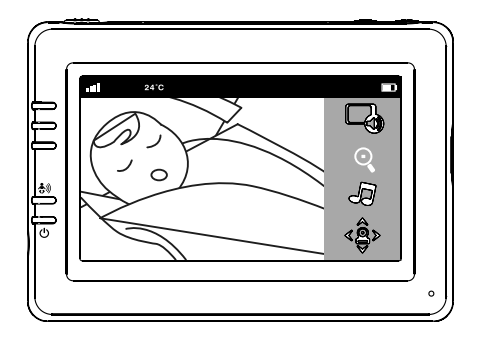

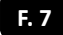

**F. 5**

**EN 3.1 Audio Mode RU 3.1 Режим «только звук» KZ 3.1 «Тек қана дыбыс» режімі**

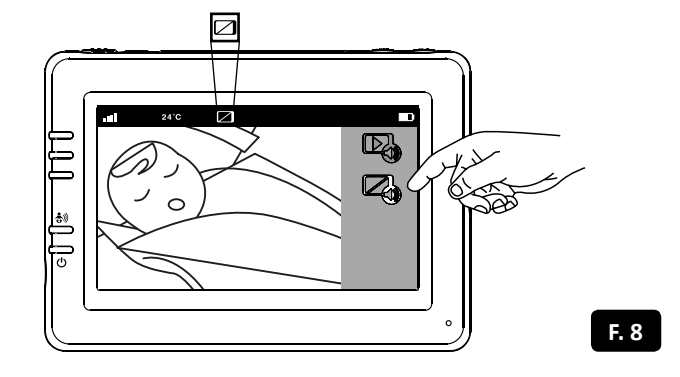

# **EN 3.2 Zoom in Function RU 3.2 Приближение**

 **KZ 3.2 Жақындату**

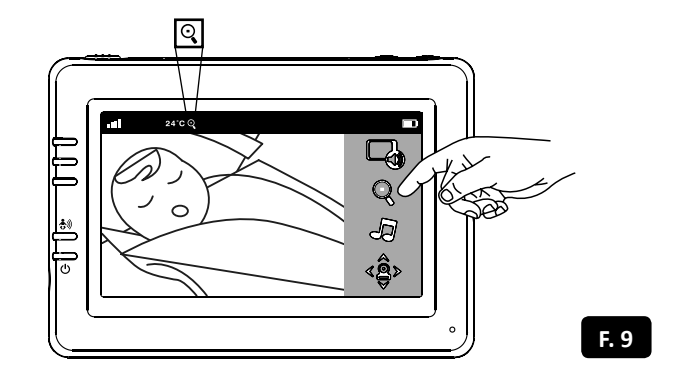

**EN 3.3 Music Function <b>EX EX** 3.3 Колыбельные мелодии  **KZ 3.3 Бесік жырлары**

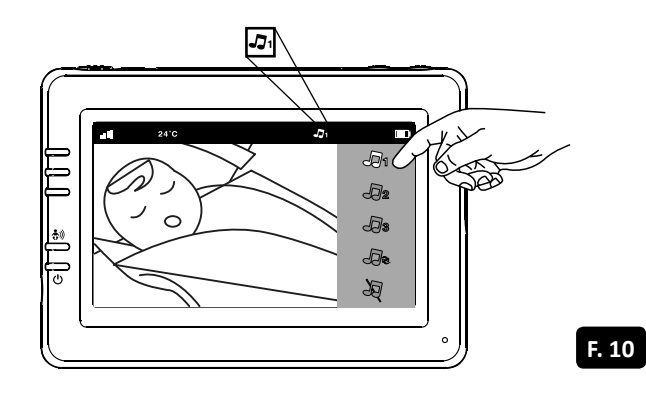

**EN 3.4 Monitor Remote Control Function RU 3.4 Управление вращением камеры KZ 3.4 Камераны айналдыруды басқару**

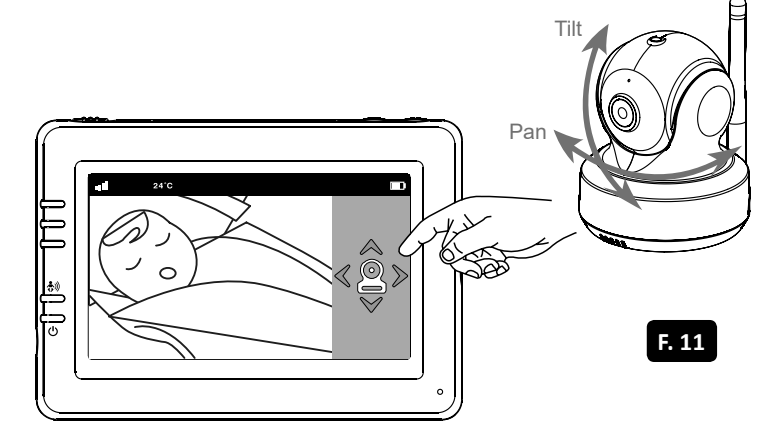

# **EN 4. Menu Options <b>RU** 4. Опции меню

 **KZ 4. Мәзірдің опциялары**

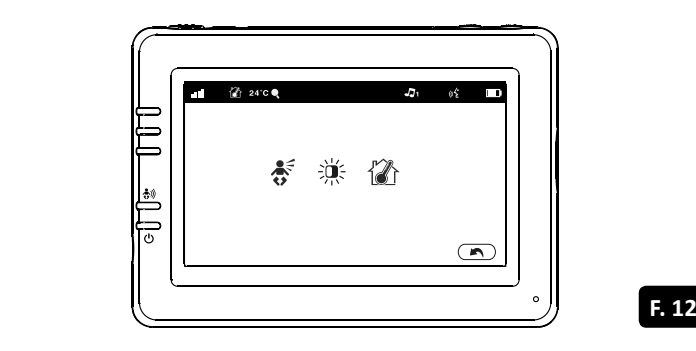

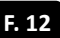

**EN 4.1 Temperature Setting RU 4.1 Настройки термометра KZ 4.1 Термометрдің баптаулары**

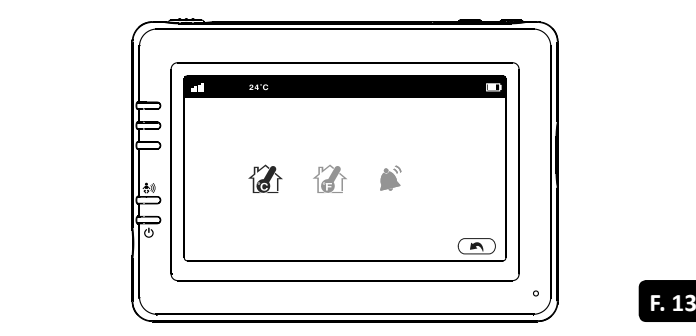

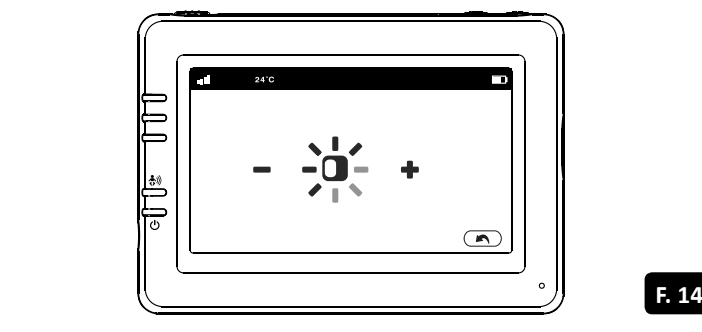

**EN 4.3 VOX Sensitivity RU 4.3 Чувствительность к громкости звука KZ 4.3 Дауыстың қаттылығына сезімталдық**

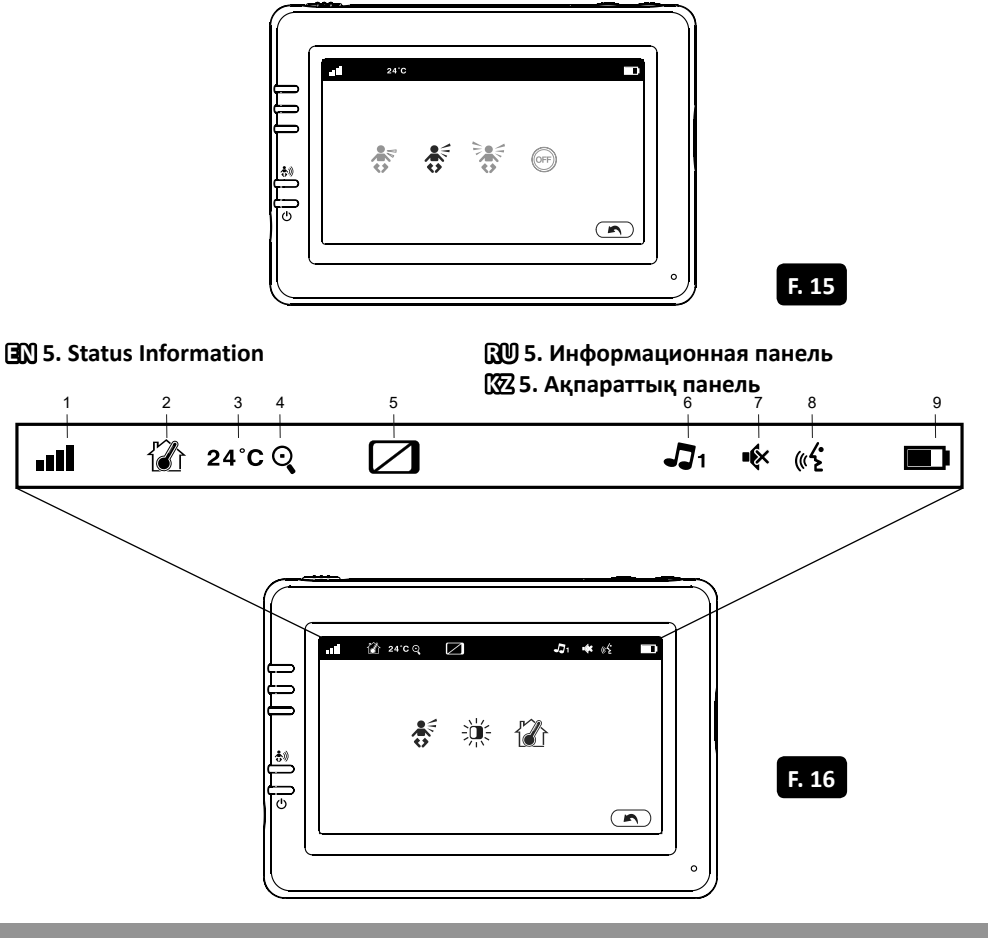

# **RAMILI® BABY MONITOR RV1000**

# **PACKAGE CONTENTS**

1 X One Monitor 1 X Screw and One Wall Anchor<br>2 X Power Adapters 1 X Hser's Manual 2 X Power Adapters 1 Х Power Bank cable

2 X Cable Clips

# **DESCRIPTION AND INTENDED USAGE**

The Ramili Baby Video Monitor RV1000 consists of two units: a transmitter unit with a camera to monitor the child, and a receiving unit with a monitor for the parents. The video baby monitor is designed to assist with the remote supervision of children, the ill and elderly, or animals. The camera goes in the child's room, whilst the parent's unit can be placed anywhere, so long as it is within the transmission range of the camera. The transmission range will depend on the conditions where the video baby monitor is being used. The video baby monitor can be watched from anywhere in the world on a smartphone or tablet once connected to home Wi-Fi.

# **PRODUCT LAYOUT**

# **Camera (Fig. 1).**

- 1. Light sensor
- 2. Microphone
- 3. Lens
- 4. Infrared LEDs
- 5. Speaker
- 6. Power adapter plug
- 7. Pairing button (connect camera to router)
- 8. Antenna
- 9. Temperature sensor
- 10. Power indicator LED

# **Monitor (Fig. 2).**

- 1. LCD screen
- 2. Volume indicator LEDs
- 3. VOX indicator LED
- 4. Power indicator LED
- 5. Volume up button
- 6. Volume down button
- 7. Microphone
- 8. Power ON/OFF switch
- 9. Antenna
- 10. Menu button
- 11. Talkback button
- 12. Speaker
- 13. Power adapter plug

# **SETUP**

# **1. CAMERA SETUP**

# **1.1. Power Supply - Using AC Power or Power Bank**

Plug one end of the provided power adapter into a wall outlet and the other end into the back of the camera. Or use a cable to connect to your Power Bank (Power Bank not included). The camera automatically turns on when plugged in. See Fig. 3.

**Note:** Use the adapter or Power Bank labeled OUTPUT: DC 5V 2.0A for the camera.

# **1.2. Fine Tuning**

Place the camera in a convenient location, point the lens toward the observation area.

#### **1.3. Night Vision**

The camera has eight high-intensity LEDs for picking up clear images in the dark. When the light sensor detects low ambient light levels, the LEDs will be automatically activated.

#### **1.4. Room Temperature Measurement**

The temperature sensor can measure the room temperature on the camera side and the room temperature indicator will be displayed on the screen of the monitor unit.

# **2. MONITOR SETUP**

#### **2.1. Power Supply - Using AC Power**

The monitor has a built in 3.7V 2600mAh (Li-ion) battery and uses household AC power current.

1. Plug one end of the provided power adapter into a wall outlet and the other end into the monitor. See Fig. 4.

**Note:** Use the adapter labeled OUTPUT: DC 5V 1.0A for the monitor.

2. Slide the Power switch to ''ON''. See Fig. 4.

**Note 1:** When monitor is turned on, the green ''Power'' LED will light up.

When the battery is low, the red LED will start blinking. When the battery is charging, the red LED will light up.

When charging finishes (fully charged), the ''Power'' LED will turn off (when the monitor is switched off).

**Note 2:** ''Out of Range'' will be displayed on the LCD screen if the monitor goes out of range.

# **2.2. Talkback Function**

Press the talkback button  $\psi$  to speak through the camera unit, and the  $\psi$  icon will then be displayed on the screen. See Fig. 5.

# **2.3. Volume Setting**

Press the volume up  $\blacktriangleleft$ ) or volume down  $\blacktriangleleft$  buttons to adjust the volume level. See Fig. 6.

# **3. HOT KEY OPTIONS**

- 1. Tap the screen and the Hot Key will display on the right side of the screen. See Fig. 7.
- 2. Hot Key settings need to be completed within 5 seconds. After 5 seconds, the system will automatically return to the live view.

# **3.1. Audio Only Mode**

Tap the  $\mathbb{Z}_n$  icon to enable audio mode. This will turn off the video feed after 10 seconds with audio continuing to play. You can touch the screen to wake it up for 10 seconds. See Fig 8.

# **3.2. Zoom in Function**

Tap the "Zoom in" icon  $\bf{Q}$  on the monitor once to 2X zoom into the image and tap it again to revert back to normal view. See Fig. 9.

# **3.3. Music Function**

You can play music with the camera with three choices of music. Tap the music icon  $\sqrt{ }$  to make the camera unit play music. See Fig. 10.

# **3.4. Monitor Remote Control Function**

The monitor can control the movement of the camera. The camera head has the ability to rotate up, down, right and left. Tap the up  $\blacktriangledown$  or down  $\blacktriangle$  icons on the screen to move the camera up or down. Tap the left  $\leq$  or right  $\geq$  icons on screen to move the camera left or right. See Fig. 11.

**Note:** The monitor will be in silent mode when the camera rotates.

# **4. MENU OPTIONS**

Press the menu button  $\hat{\Phi}$  on the monitor unit to display the main menu on the screen. See Fig. 12. The main menu contains 3 submenus

# **4.1. Temperature Setting (Temp. Setting)**

In this submenu you can choose between degrees Celsius or degrees Fahrenheit for the temperature unit. See Fig. 13.

You can set the range for the temperature alert. If you select ''Alert On'' to enable the temperature alert and the temperature falls or rises outside the range, a warning sound will be emitted from the monitor unit. See Fig. 13.

# **4.2. Brightness Setting (Brightness)**

In this submenu you can adjust the screen brightness. See Fig. 14.

# **4.3. VOX Sensitivity (VOX Sensitivity)**

This submenu lets you choose the VOX (voice activation) sensitivity level. When the level is set to high, quieter sounds will activate the screen.See Fig. 15.

# **5. STATUS INFORMATION**

The status bar is displayed at the top of the screen. See Fig. 16.

- 1. Signal strength indicator
- 2. Temperature alert on/off indicator
- 3. Room temperature indicator
- 4. Zoom in indicator
- 5. Audio-only mode indicator
- 6. Music indicator
- 7. Mute indicator
- 8. Talkback indicator
- 9. Battery status/Charging indicator

# **6. INTERNET VIEWING**

6.1. Watch the things that matter to you anytime and anywhere.

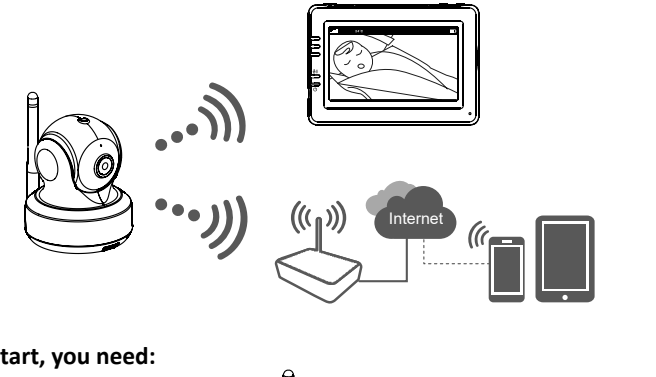

**6.2. Before you start, you need:**

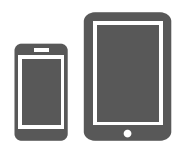

iPhone, iPad, Android smartphone or tablet

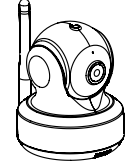

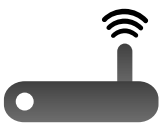

Camera Ramili Baby RV1000

Wi-Fi Router

**Note:** 2.4 GHz Wi-Fi network frequency is supported. Make sure the router has usual security settings.

# **6.3. Download and run the APP**

Android: Go to the Google Play Store, search for "iCareViewer" and install. iOS: Go to the App Store, search for "iCareViewer" and install.

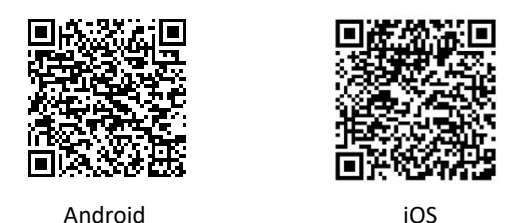

# **6.4. Add and connect camera wirelessly via your router**

1. Tap the  $\textcircled{\tiny{\textcircled{\tiny{\textcirc}}}}$  icon to add the camera. Tap the icon to connect the camera to the internet. (See A1).

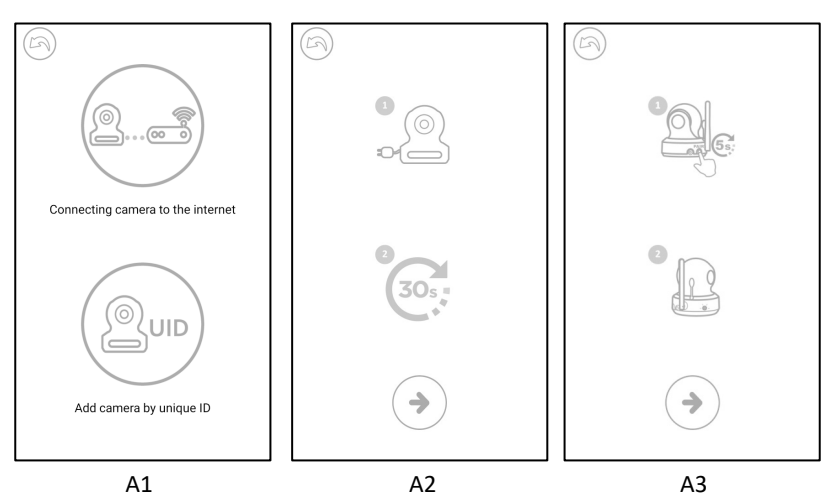

- 2. Plug one end of the provided power adapter into a wall outlet and the other end into the camera.
- 3. The camera will be ready after 30 seconds.
- 4. Tap  $(\rightarrow)$  to go to the next step. (See A2) Press and hold the PAIR button for at least 5 seconds until the green LED indicator on the camera starts blinking.
- 5. Tap  $(\rightarrow)$  to go to the next step. (See A3) **Note 1:** If the monitor is switched on, it will disconnect and reconnect after 5 seconds. **Note 2:** If the camera has been paired before, pairing the camera again will overwrite the previous association.
- **6. Android:** The app will automatically search for the camera. **iOS:** A. Press the "Home" key, go to "Settings" . B. Turn on Wi-Fi. C. Tap the name of camera "iCareViewer-XXXXXX" and join it, then go back to the app. (See A4)

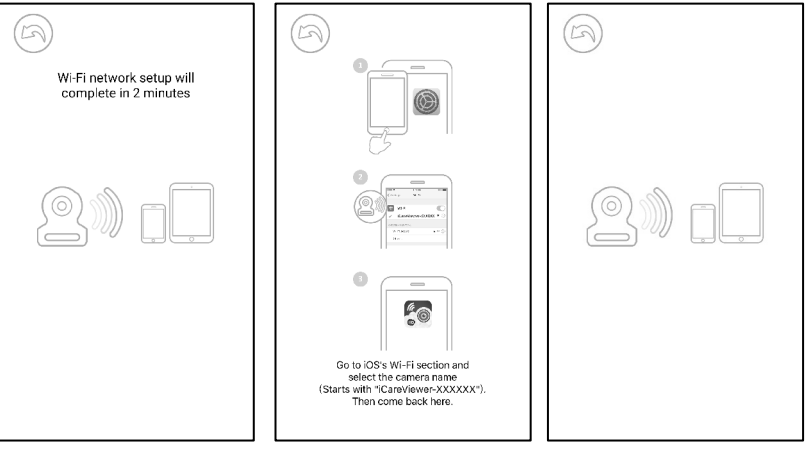

- A4
- 7. The camera will scan for available Wi-Fi networks in range. Select your Wi-Fi network, then enter the password for your Wi-Fi router if necessary. (See A5)

**Note:** Please make sure you enter the correct password for the Wi-Fi connection, otherwise a connection error may occur.

It will take a few minutes for the camera to connect to your Wi-Fi network. Tap the camera on the list to watch live video. (See A6-A7)

**Note:** If your monitor is switched on, the monitor will disconnect and reconnect after 10 seconds.

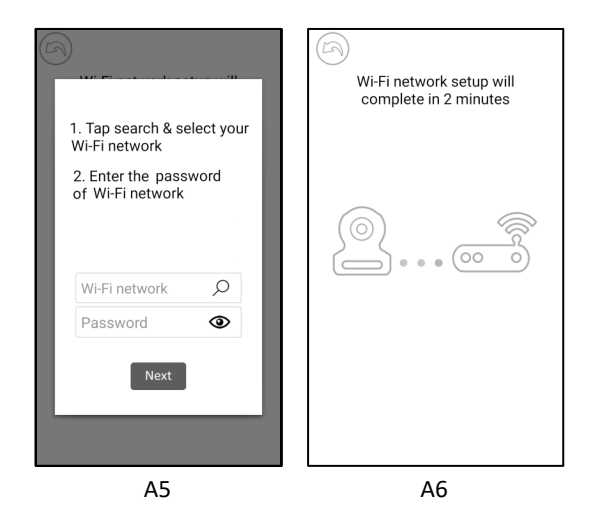

*\* iPhone, iPad are trademarks of Apple Inc., registered in the U.S. and other countries.*

*\* Google Play is a trademark of Google Inc.* 

#### **6.5. Camera List** A7

- 1. Camera name
- 2. Connection status
- 3. Settings
- 4. Refresh
- 5. Quit
- 6. Add camera
- 7. App information

# **6.6. App functions (See A8) A8**

- 1. Back: Tap this icon to go back to the last page.
- 2. Temperature measure: Displayed beneath the live video view.
- 3. Photo: Tap icon to save a photo on your smartphone or tablet.
- 4. Video: Tap icon to start/stop recording. (3 minute limit for each recording). Note: Photos and video will be stored on the internal memory

of your smartphone or tablet.

- 5. Camera Album: Tap icon to view and manage photos/videos. Tap and hold to delete on Android, or press "Edit" on iOS.
- 6. Volume: Tap icon to adjust volume.
- 7. Pan and tilt: Tap  $\bigvee \bigotimes \bigotimes$  icons to pan/tilt.
- 8. Two-way talk: Tap icon to talk, tap again to stop talking.

# **6.7. Camera settings A9**

1. Tap icon  $\mathbb{O}^{\frac{35}{20}}$  on the page. (See A9)

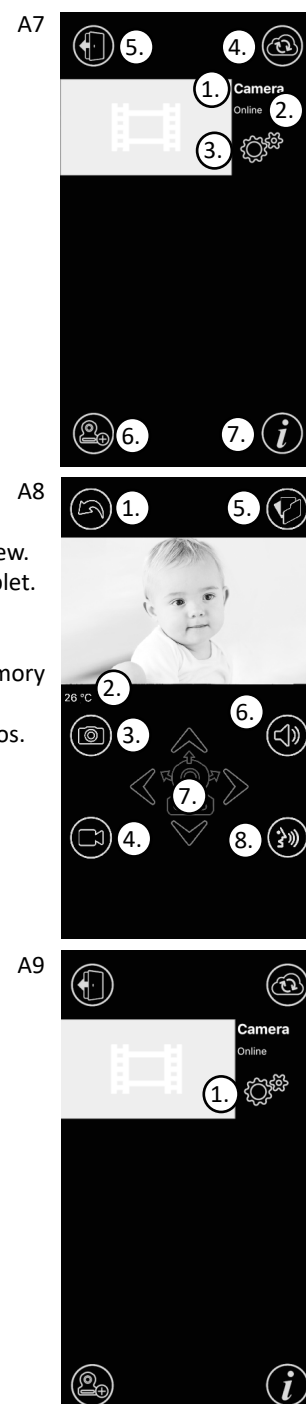

- 1. Name: Tap  $\frac{1}{\sqrt{2}}$  icon to change the camera's name. A10<br>2. Password: Enter the correct password to access the camera.
- 2. Password: Enter the correct password to access the camera. (See A10)

**Note:** Be sure to change the camera's password. (See A11)

- 3. UID. Each camera has a unique ID (UID) that you can use to share live video with your friends.
- 4. Temperature: Tap icon to change  $\mathrm{C}/\mathrm{P}$ .
- 5. Notification: Tap icon to activate sound and temperature notifications. You will receive a push notification once the sound reaches the level that you have set on the Monitor unit.
- 6. Delete camera: Tap icon  $(\widehat{m})$  to delete camera.

**7. Change password:** Users can change the camera password for local area network (LAN) access. The default password is "12345678", it is strongly recommend to change the default password after setup. (See A11)

# **6.8. LED indicator (Camera)**

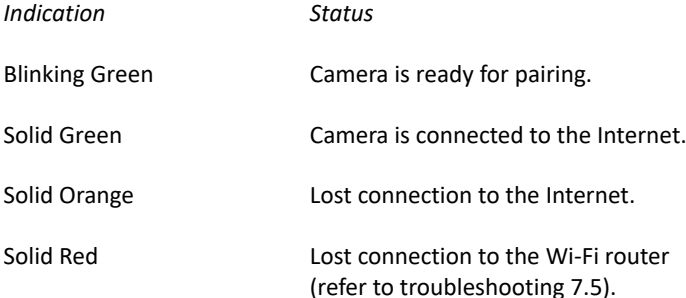

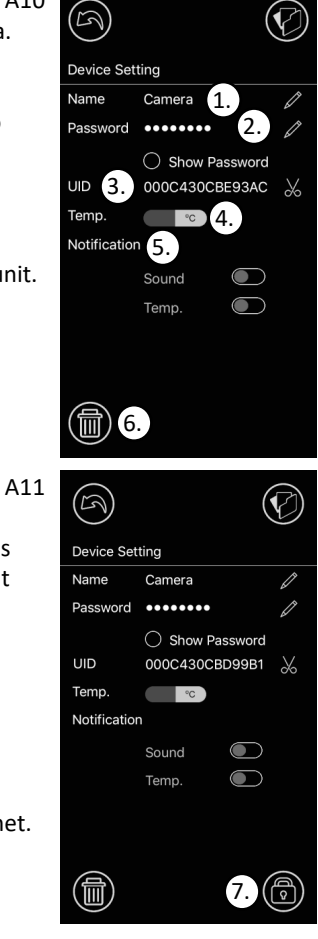

# **7. PAIRING THE CAMERA WITH THE MONITOR**

The camera and monitor are already paired together during production, however the pairing process can be repeated by following these steps:

- 1. The camera and monitor should be powered on and placed next to one another.
- 2. Turn the camera over and on its bottom side you will see a small hole. This provides access to the pairing button which associates the camera and monitor. Using a thin, sturdy object, such as a straightened paperclip, lightly push the button. You should feel when it is pressed. Push and hold the button for 5 seconds. The indicator on the camera should start to flash.
- 3. While the indicator on the camera is flashing, take the monitor and press, then release the menu  $\hat{\Phi}$  button. Then press and hold the increase volume  $\P$ ) button for 5 seconds. The pairing sign should appear on the screen.
- 4. The pairing process can take up to 30 seconds.

# **8. TROUBLESHOOTING**

# **8.1. No Video (Monitor)**

- Make sure the camera's power plug is pushed all the way in.
- Make sure the monitor has enough battery power and is turned on.
- Restart your camera by unplugging the power adapter and plugging it back in. The camera will restart after 25 seconds.
- If the power LED is on but only voice signal input is detected, the monitor may be in audio-only or VOX mode. Press the Menu button to turn on the screen.
- Make sure the camera and monitor are paired. Please pair again (section 7).

# **8.2. Noise interference on your monitor**

- Ensure the camera is at least 5 feet (1.5m) away from other 2.4GHz products, such as Wi-Fi routers, Bluetooth or microwave ovens.
- Make sure the camera and the monitor are within range of each other.

# **8.3. "Camera connecting" status issues (app)**

- Timeout: Make sure your smartphone or tablet is connected to Wi-Fi router or 4G LTE network.
- Offline: Make sure your camera is connected to the Internet.

# **8.4. Video issues (app)**

- No video: Please check the status of the camera on camera list.
- Video streaming is not smooth: Video performance can be affected by low internet bandwidth and wireless interference.

# **8.5. Camera's LED indicator stays solid red**

The camera has failed to connect to the Wi-Fi router or the connection has been lost.

- Please make sure your Wi-Fi router is working correctly and then restart your router and camera by unplugging and reconnecting the power adapter. Wait 1 minute.
- Make sure the camera is paired with your Wi-Fi router using the correct Wi-Fi connection password. If you are not sure, please delete the camera from list and repeat the steps at section 6.4 again.
- Please make sure the camera is within Wi-Fi signal range. Please move the camera closer to the Wi-Fi router and try again.
- Please make sure your router is broadcasting in 2,4 GHz Wi-Fi network.
- Make sure the Wi-Fi router has usual security settings. For example, network access may be restricted to Mac addresses. Check the settings of Firewall, try to disable it and connect the camera again.

# **8.6. Forgot your password**

• Please delete the camera from the list and repeat step 6.4 again.

# **9. CARE AND MAINTENANCE**

- 1. Only use the power supplies which were supplied with the product.
- 2. Using power supplies from other manufacturers may damage or destroy the video baby monitor.
- 3. Place the child unit at least one metre away from the child and somewhere that is out of the reach of children. The electronics and the cable for the power supply are dangerous to children and may lead to suffocation, electric shocks, fires or fatalities.
- 4. Do not let your child play with the video baby monitor.
- 5. Only use the device in the permissible environmental conditions.
- 6. Do not expose the device to high temperatures.
- 7. Do not expose the device to liquid or chemical substances.
- 8. Do not allow the device to be violently shaken, dropped or knocked.
- 9. Do not place any items on the device.
- 10. Do not use the video baby monitor in very humid places, for example, in the bathroom. The high humidity may damage or break the device.
- 11. If the video baby monitor has been kept in low temperature conditions, wait at least an hour before turning it on, allowing it to adjust to room temperature. Otherwise the device may be damaged.
- 12. Do not use the device in dusty environments.
- 13. Ensure that the device is clean. Do not use damp materials to clean the device. Do not use chemical or abrasive substances. Use a soft, dry cloth to remove any dust from the surface of the device.
- 14. Ensure that all units have adequate ventilation, including the power supplies.
- 15. The video baby monitor is not a medical appliance. Do not use it near electrical medical equipment.
- 16. The video baby monitor should not be the exclusive means of remote supervision. Never rely on the video baby monitor alone. The video baby monitor is intended to complement regular, visual supervision from an adult.
- 17. If you notice signs of mechanical damage, burning or smoke from any of the devices (including the power supplies), or you think that the device is not working normally, then immediately disconnect the device from any sources of power and contact Ramili customer support in your region or an authorised repair service.
- 18. Please familiarise yourself with the section "Cleaning and maintenance" later on in these instructions.
- 19. The Ramili® Baby RV1000 is best performed within a temperature range of 0°C to +40°C.
- 20. Do not open the cabinet, no serviceable parts inside.

21. Disconnect the AC adapter from the wall outlet when the baby monitor is not to be operated.

# **10. FOLLOWING THE SAFETY TIPS**

# **To prevent deaths and injuries associated with baby monitor cords:**

• Ensure the baby unit and AC adapter cords are at least 3 feet (1 meter) away from the baby and always out of reach.

**Note:** This is important even if your baby is not able to stand or walk yet.

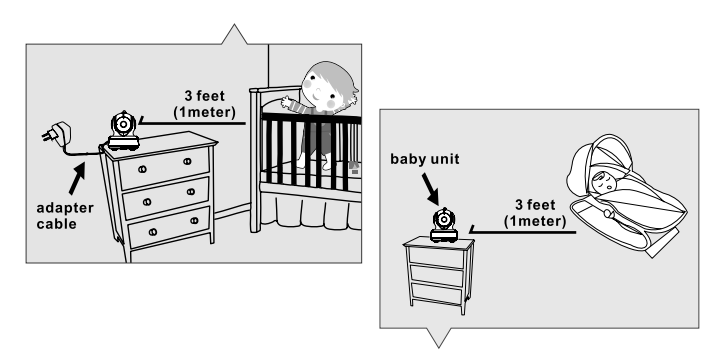

- Use a wireless baby monitor to avoid risk of strangulation.
- Never use extension cords with AC adapters. Only use the AC adapters provided.

# **11. SPECIFICATIONS**

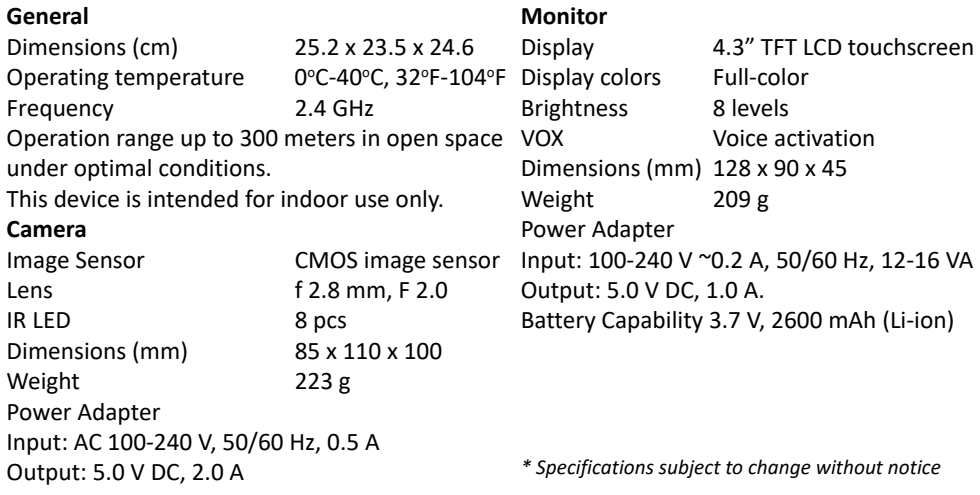

# **12. GUARANTEE**

Ramili equipment is produced and tested according to the latest production methods. Carefully selected materials and highly developed technology ensure perfect functioning and a long service life.

The terms of guarantee do not apply to the batteries or power packs used in the products. The guarantee period is 12 months from the date of purchase.

All deficiencies related to material or manufacturing errors within the period of guarantee will be redressed free of charge. Rights to claims under the terms of guarantee are annulled following tampering by the purchaser or third parties. Damage caused as the result of improper handling or operation, normal wear and tear, incorrect positioning or storage, improper connection or installation or Acts of God and other external influences are excluded from the terms of guarantee. In the case of complaints, we reserve the right to repair or replace defect parts or provide a replacement device. Replaced parts or devices become our property. Rights to compensation in the case of damage are excluded where there is no evidence of intent or gross negligence by the manufacturer.

If your device does show signs of a defect within the period of guarantee, please contact the sales outlet where you purchased the Ramili device, producing the purchase receipt as evidence. All claims under the terms of guarantee in accordance with this agreement can only be asserted at the sales outlet.

No claims under the terms of guarantee can be asserted after a period of one year from the date of purchase and hand-over of the product.

# **ВИДЕОНЯНЯ RAMILI® BABY RV1000**

# **КОМПЛЕКТАЦИЯ**

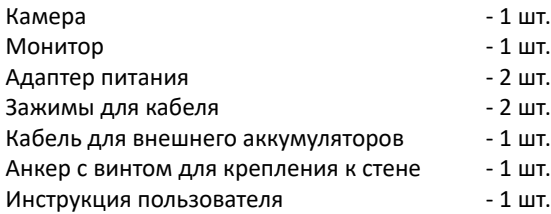

# **ОПИСАНИЕ И ПРЕДНАЗНАЧЕНИЕ**

Видеоняня Ramili Baby RV1000 представляет из себя два блока: передающий (камера – детский блок) и принимающий (монитор – родительский блок). Предназначена для наблюдения за детьми или за немощными людьми на удалённом расстоянии. Дальность приёма сигнала между блоками зависит от условий помещения, в котором используется видеоняня. Возможно наблюдение через приложение для мобильных устройств на любом расстоянии при подключении к сети интернет.

# **ВНЕШНИЙ ВИД ИЗДЕЛИЯ**

# **Камера (рис. F. 1)**

- 1. Датчик освещения
- 2. Микрофон
- 3. Объектив
- 4. Диоды ночной подсветки
- 5. Динамик
- 6. Гнедзо для адаптера питания
- 7. Кнопка подключения камеры к Wi-Fi роутеру
- 8. Антенна
- 9. Датчик температуры
- 10. Индикатор питания

# **Монитор (рис. F. 2)**

- 1. Дисплей
- 2. Индикаторы громкости звука
- 3. Индикатор активности режима активации при звуке VOX
- 4. Индикатор питания
- 5. Кнопка увеличения громкости
- 6. Кнопка уменьшения громкости
- 7. Микрофон
- 8. Переключатель питания (вкл./выкл.)
- 9. Антенна
- 10. Кнопка меню
- 11. Кнопка обратной связи
- 12. Динамик
- 13. Гнездо для адаптера питания

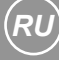

# **ПОДКЛЮЧЕНИЕ**

# **1. ВКЛЮЧЕНИЕ КАМЕРЫ**

#### **1.1. Подключение камеры с помощью адаптера питания или портативного аккумулятора**

Вставьте вилку адаптера питания в розетку. Вставьте провод адаптера питания в гнездо с задней стороны камеры. Или используйте кабель для подключения к вашему портативному аккумулятору (аккумулятор не входит в комплект). Камера включится автоматически. См. рис. F. 3. **Внимание.** Используйте адаптер питания или портативный аккумулятор с выходными параметрами: DC 5V 2.0A.

#### **1.2. Расположение камеры**

Поместите камеру в удобное место, направив ее объектив в сторону области наблюдения.

# **1.3. Ночное видение**

В камеру встроены восемь светодиодов высокой интенсивности для захвата изображения при недостаточном освещении и в темноте. Датчик освещения срабатывает при недостаточном освещении и автоматически переводит камеру в режим ночного видения. Изображение на мониторе при этом становится черно-белым.

# **1.4. Измерение комнатной температуры**

Датчик температуры измеряет комнатную температуру на стороне камеры, значение отображается на экране блока монитора.

# **2. ВКЛЮЧЕНИЕ МОНИТОРА**

# **2.1. Подключение монитора с помощью адаптера питания**

В монитор встроен аккумулятор 3.7V 2600мAч (Li-ion), который заряжается от импульсного адаптера питания.

1. Вставьте вилку адаптера питания в розетку. Вставьте провод адаптера питания в гнездо с задней стороны монитора. См. рис. F. 4.

**Внимание.** Используйте адаптер питания с параметрами: DC 5V 1.0A.

2. Переведите переключатель питания в положение ON. См. рис. F. 4.

# **Значения индикатора питания**

Индикатор питания горит зеленым - батарея заряжена.

- 
- Индикатор питания мигает красным батарея разряжена.

Индикатор питания горит красным - батарея заряжается.

Если зарядка закончена (батарея полностью заряжена), индикатор питания выключится (при выключенном мониторе).

# **«Out of range» на экране**

«Out of range» (вне диапазона) будет отображаться на экране при первом включении камеры около 30 секунд, а также, если монитор находится вне диапазона вещания камеры или, если камера и монитор не сопряжены.

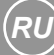

# **2.2. Обратная связь**

Нажмите и удерживайте кнопку обратной связи на мониторе  $\psi^*$ , на экране в это время будет отображаться  $\psi^*$ , говорите нормальным голосом, ваш голос будет воспроизводиться через динамик на камере. См. рис. F. 5.

#### **2.3. Регулировка громкости**

Используйте кнопку () для увеличения громкости и кнопку (- для уменьшения.

# **3. КЛАВИШИ БЫСТРОГО ДОСТУПА**

Нажмите на экран и появятся кнопки быстрого доступа к функциям. См. рис. F. 7. По истечении 5 секунд бездействия кнопки автоматически скрываются.

#### **3.1. Режим «только звук»**

Для включения режима нажмите на изображение  $\mathbb{Z}_{\mathbb{D}}$ . Экран отключиться в течение 10 секунд, но звук будет продолжать поступать. Вы можете нажать на экран, чтобы включить его на 10 секунд.

# **3.2. Приближение**

Для приближения нажмите на изображение  $\mathbb Q$ , нажмите еще раз, чтобы вернуть.

#### **3.3. Колыбельные мелодии**

Можно проигрывать мелодии на камере. Для этого нажмите на изображение  $\sqrt{\phantom{a}}$ . См. рис. F. 10.

# **3.4. Вращение камеры**

Нажимайте на изображения  $\leftrightarrow \rightarrow \bullet$  для поворота камеры в соответствующем направлении. См. рис. F. 11.

**Примечание.** Камера переходит в беззвучный режим во время вращения камеры.

# **4. ОПЦИИ МЕНЮ**

Нажмите на кнопку на мониторе для входа в меню. См. рис. F. 12. Меню содержит 3 пункта.

# **4.1. Настройка оповещений термометра**

В подменю этого раздела можно выбрать шкалу отображения температуры: по шкале Цельсия или Фаренгейта. См. рис. 13.

Можно задать диапазон температуры. Если комнатная температура окажется ниже или вышеуказанных значений, прозвучит сигнал тревоги. См. рис. 13.

# **4.2. Регулировка яркости**

В этом меню настраивается яркость изображения. См. рис. 14.

#### **4.3. Настройка чувствительности к громкости звука, режим VOX**

В этом меню можно выбрать уровень чувствительности к громкости звука при включенном режиме активации при плаче VOX. Режим включается и выключается нажатием на изображение кнопки on/off.

Для выбора уровня громкости звука, при котором монитор будет выходить из режима ожидания, нажмите на один из трех уровней, расположенных от тихого к громкому. См. рис. 15.

# **5. ИНФОРМАЦИОННАЯ ПАНЕЛЬ**

Информационная панель находится в верхней части экрана. См. рис. 16.

- 1. Уровень сигнала связи между блоками
- 2. Значение температуры вокруг камеры
- 3. Индикатор режима «только звук»
- 4. Индикатор выключенного звука
- 5. Индикатор уровня заряда аккумулятора
- 6. Индикатор оповещений термометра вкл./выкл.
- 7. Индикатор приближения изображения
- 8. Индикатор колыбельных мелодий
- 9. Индикатор обратной связи

# **6. НАБЛЮДЕНИЕ ЧЕРЕЗ ИНТЕРНЕТ**

6.1. Вы можете наблюдать за происходящим вокруг камеры через приложение на смартфоне или планшете.

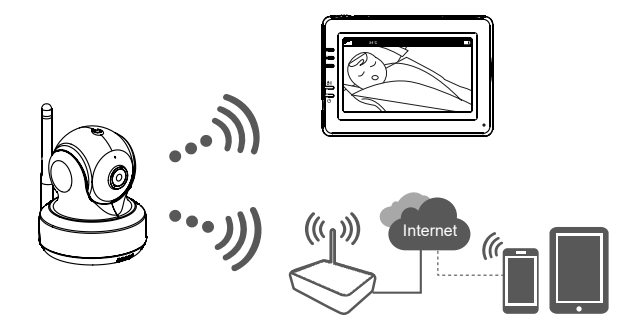

#### **6.2. Вам потребуется**

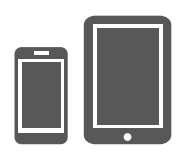

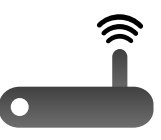

iPhone, iPad, Android смартфон или планшет

Камера от видеоняни Ramili Baby RV1000

Wi-Fi сеть с возможностью выхода в интернет

**Внимание.** Поддерживается частота сети 2.4 ГГц, убедитесь, что роутер не имеет специфичных настроек безопасности.

# **6.3. Скачать и установить приложение iCareViewer**

Для подключения камеры к смартфону или планшету следует зайти в Google Play (для устройств Android) или App Strore (для устройств iOS) скачать и установить приложение iCareViewer.

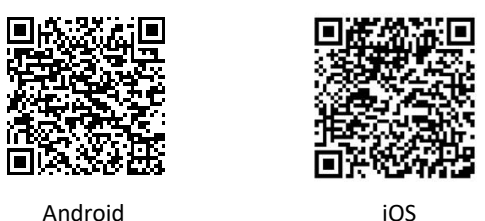

#### **6.4. Добавление камеры в приложение и подключение к сети Wi-Fi**

Запустите приложение и нажмите на изображение добавления камеры (2), согласитесь с разрешениями для приложения, если потребуется.

**Внимание.** Внешний вид страниц приложения может измениться.

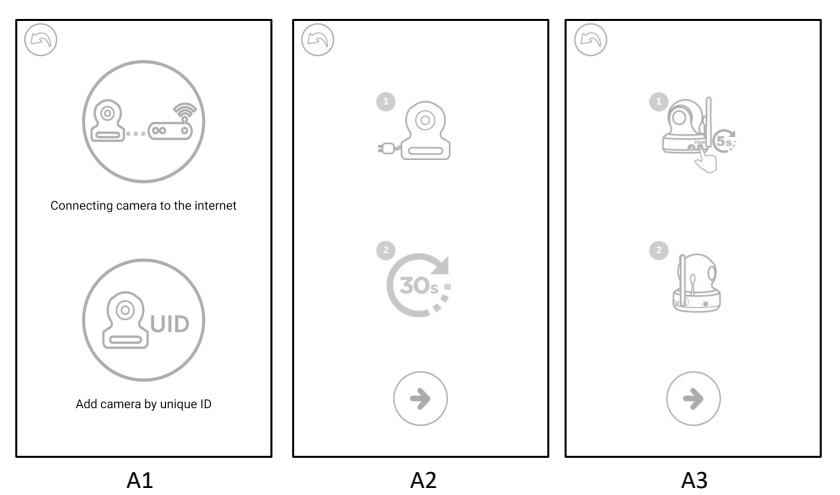

- 1. Нажмите на изображение с роутером (подключение камеры к интернету). См. рис. А1.
- 2. Подключите адаптер питания к розетке и к камере.
- 3. Подождите 30 секунд (требуется для готовности камеры к подключению).
- 4. Нажмите  $(\rightarrow)$  для перехода к следующему шагу. См. рис. А2. На камере нажмите на кнопку сопряжения (см. рис. F. 1., п. 7) и удерживайте её в течение 5 секунд, до тех пор, пока индикатор на камере не начнет мигать зеленым.
- 5. Нажмите  $\left(\rightarrow\right)$  для перехода к следующему шагу. См. рис. А3.

**Примечание.** Если в этот момент родительский блок включен, то он отключится от камеры и подключится снова через 5 секунд.

**Примечание.** Если вы уже подключали камеру к Wi-Fi сети ранее, то прежние настройки будут удалены.

6. Для **Android**: приложение самостоятельно найдёт камеру. Для **iOS**: **а.** сверните приложение и зайдите в настройки смартфона ; **б.** включите Wi-Fi; **с.** подключитесь к Wi-Fi сети iCareViewer-XXXXXX (вместо XX... будет указан номер камеры) и вернитесь к приложению iCareViewer. Рис. А4.

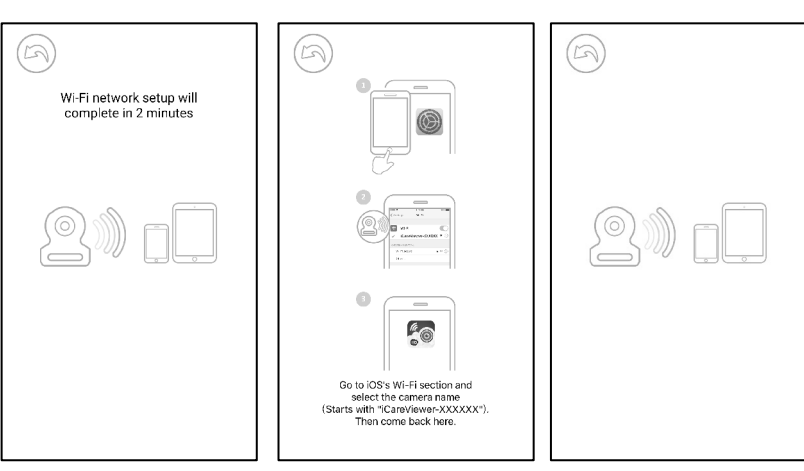

A4

7. Камера найдет доступные Wi-Fi сети. Выберите вашу сеть и введите пароль от нее. См. рис. А5.

**Внимание.** Убедитесь, что вы указали верный пароль, иначе подключение будет неудачным.

Процесс подключения камеры к сети может занять несколько минут. См. рис. А6 - А7.

**Примечание.** Если в этот момент родительский блок включен, то он отключится от камеры и подключится снова через 10 секунд.

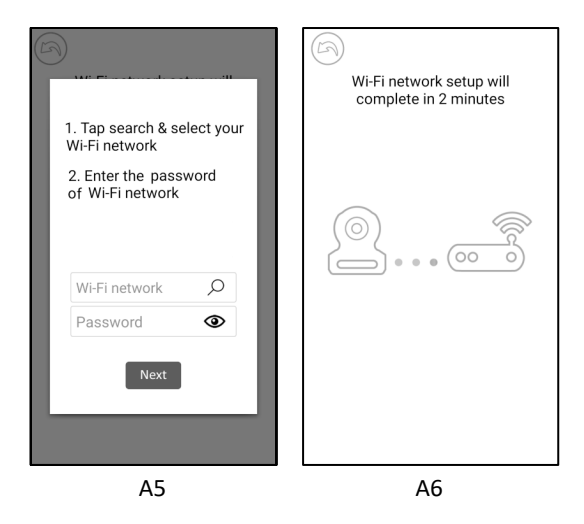

- *\* Зарегистрированные торговые марки iPhone, iPad принадлежат Apple Inc.*
- *\* Зарегистрированная торговая марка Google Play принадлежит Google Inc.*

 $\parallel$ 

#### **6.5. Список камер A7**

- 1. Имена камер
- 2. Статус соединения
- 3. Настройки
- 4. Обновить
- 5. Выйти
- 6. Добавить камеру
- 7. О приложении

# **6.6. Функции приложения** А8

- 1. Назад. Вернуться на предыдущую страницу.
- 2. Температура воздуха вокруг камеры.
- 3. Фото. Сохранение фото на смартфон или планшет.
- 4. Видео. Запись/остановка записи на смартфон или планшет (лимит 3 минуты).
- 5. Альбом. Для удаления записей: на Android нажать и удерживать; на iOS нажать «Редактирование» (Edit).
- 6. Громкость. Нажать для изменения громкости.
- 7. Вращение камеры. Нажимайте на стрелки  $\forall\!\ll\!\gg\!\triangle$ для поворота.
- 8. Обратная связь. Нажмите для передачи голоса, нажмите повторно для остановки передачи.

#### **6.7. Настройки камеры** А9

1. Нажмите  $\tilde{\mathbb{Q}}^{\mathfrak{B}}$  для изменения настроек.

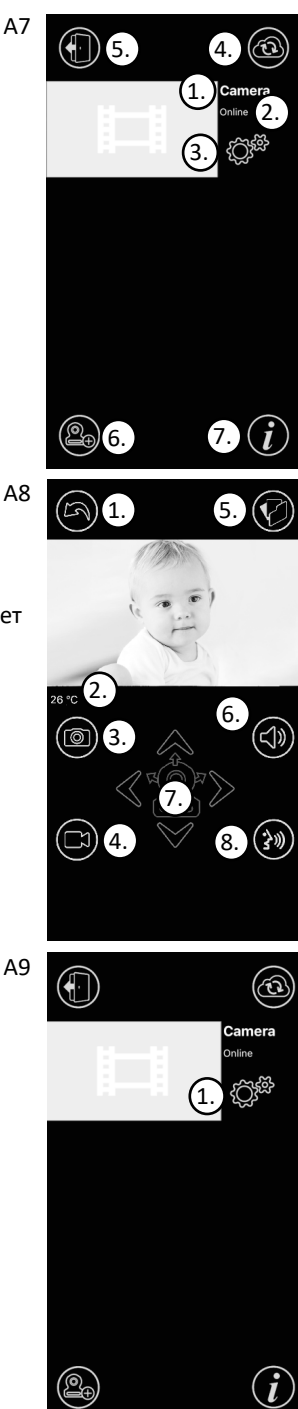

- 1. Имякамеры, нажмите  $\neq$  для изменения.  $\overline{a}$  А10
- 2. Пароль. Введите верный пароль для доступа к камере. **Внимание!** Обязательно смените пароль камеры (п.п. 8).
- 3. UID. Уникальный номер устройства. Зная UID и пароль камеры, вы можете добавить её и наблюдать через любое другое устройство.
- 4. Температура. Выбор шкалу измерения температуры: по шкале Цельсия или Фаренгейта.
- 5. Уведомления. Включение или отключение пушуведомлений при изменении температуры (максимальное и минимальное значение температуры выставляются в меню видеоняни п. 4 - 4.1.), при обнаружении звука (уровень чувствительности к громкости звука выставляется в меню видеоняни п. 4 - 4.3.).
- 6. Удалить камеру. Удаление камеры из приложения  $(\widehat{\mathbb{m}})$ .
- **7. Изменение пароля** (рис. А11). Изменить пароль можно только при подключении смартфона или планшета к той же беспроводной сети, к которой подключена камера. Пароль по умолчанию 12345678. **Внимание!** После изменения настроек камеры **обязательно измените пароль** на собственный, сложный, чтобы сократить вероятность несанкционированного доступа к камере.

*Состояние*

неполадок»).

#### **6.8. LED индикаторы на камере**

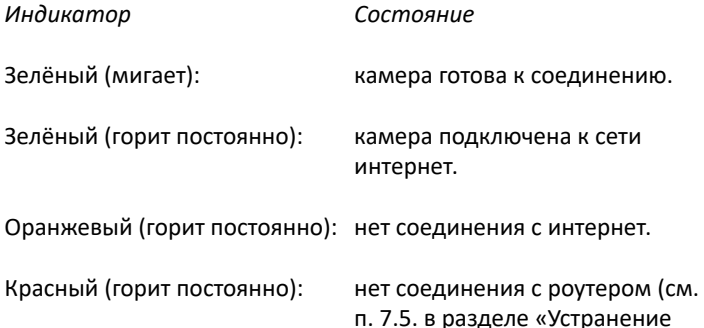

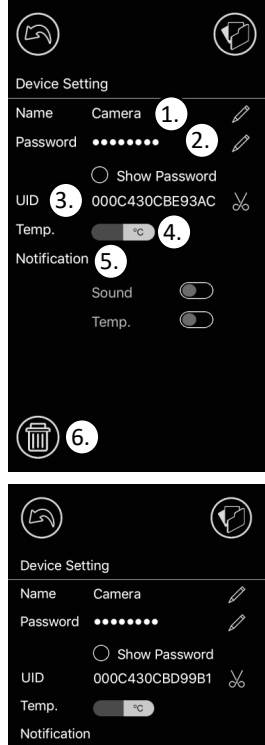

Sound Temp.

А11

7.

# **7. СОПРЯЖЕНИЕ (СОЕДИНЕНИЕ) КАМЕРЫ И МОНИТОРА**

Камера и монитор уже сопряжены в процессе производства. С помощью следующих действий, камеру и монитор можно связать повторно:

- 1. Камера и монитор должны быть включены и находится рядом друг с другом.
- 2. Переверните камеру, на её нижней части вы найдете маленькое отверстие. Внутри отверстия находится кнопка для активации процесса соединения камеры и монитора. Используйте тонкий и жесткий предмет, например, разогнутую скрепку. Вставьте в отверстие. Слегка надавите. Вы должны почувствовать, что кнопка нажата. Зажмите и удерживайте ее в течение 5 секунд. Индикатор на камере начнет мигать.
- 3. В то время пока мигает индикатор на камере возьмите монитор, нажмите и отпустите кнопку входа в меню  $\hat{\mathbf{a}}$ . Затем нажмите и удерживайте в течение 5 секунд кнопку увеличения громкости (). На экране появится индикация процесса соединения.
- 4. Процесс соединения может продолжаться около 30 секунд.

# **8. УСТРАНЕНИЕ НЕПОЛАДОК**

# **8.1. Нет изображения на мониторе**

- Убедитесь, что адаптер питания камеры подключен к сети и соединен с камерой.
- Убедитесь, что на мониторе достаточно заряда батареи и он включен.
- Перезагрузите камеру (отсоедините кабель адаптера питания и соедините снова). Камера завершит перезагрузку через 25 секунд.
- Если индикатор питания включен, но слышен только звук, значит монитор может находиться в режиме «только звук» или в режиме активации при обнаружении звука VOX. Нажмите кнопку меню для включения экрана.
- Убедитесь, что камера и монитор сопряжены. Соедините их повторно (см. п. 7).

# **8.2. Помехи на мониторе (звук, изображение)**

- Расположите камеру на расстоянии больше 1,5 метров от монитора и других устройств работающих на полосе частот 2.4 ГГц, таких как Wi-Fi роутер, Bluetooth устройства или микроволновые печи.
- Убедитесь, что камера и монитор находятся в пределах досягаемости связи друг от друга.

# **8.3. Камера постоянно находится состоянии ожидания подключения (приложение).**

- Время ожидания истекло (Timeout): убедитесь, что ваш смартфон или планшет подключен к маршрутизатору Wi-Fi или в мобильной сети есть доступ в интернет.
- Автономный режим (Offline): убедитесь, что камера подключена к Интернету.

# **8.4. Недостатки видеоизображения (приложение)**

- Нет воспроизведения видео: пожалуйста, проверьте статус камеры в списке камер.
- Видео недостаточно плавное: производительность видео при потоковой передаче зависит от пропускной способности интернета или помех.

#### **8.5. Светодиодный индикатор камеры горит красным**

Камере не удалось подключиться к маршрутизатору Wi-Fi или соединение потеряно.

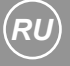

- Пожалуйста, убедитесь, что ваш Wi-Fi маршрутизатор работает, а затем перезапустите его, подождите 1 минуту. Отключите адаптер питания камер и подключите снова, подождите 1 минуту.
- Убедитесь, что вы подключаете камеру к Wi-Fi сети 2,4 ГГц.
- Убедитесь, что Wi-Fi роутер не имеет специфичных настроек безопасности, например, доступ к сети может быть ограничен по Mac-адресам. Проверьте настройки Firewall, попробуйте отключить его и подключить камеру снова.
- Убедитесь, что камера подключена к роутеру с правильным паролем Wi-Fi. Если Вы не уверены, пожалуйста, удалите камеру из списка и подключите ее снова (п. 6.4).
- Пожалуйста, убедитесь, что камера находится в пределах диапазона Wi-Fi сети. Переместите камеру ближе к маршрутизатору Wi-Fi и повторите попытку.

#### **8.6. Забыли пароль**

• Удалите камеру из списка и повторите процедуру подключения (п. 6.4).

# **9. ПРАВИЛА ЭКСПЛУАТАЦИИ И МЕРЫ БЕЗОПАСНОСТИ**

- 1. Используйте только те блоки питания, которые входят в комплект устройства. Использование блоков питания сторонних производителей может привести к поломке видеоняни.
- 2. Располагайте детский блок на расстоянии не менее 1 метра от ребенка и за пределами зоны доступа для ребенка. Электричество и кабель блока питания опасны для детей и могут стать причиной удушения, электрошока, пожара и летального исхода.
- 3. Не позволяйте ребенку играть с видеоняней.
- 4. Используйте устройство только в допустимых условиях внешней среды.
- 5. Не подвергайте устройство воздействию высоких температур.
- 6. Не подвергайте устройство воздействию жидкостей и химических веществ.
- 7. Не подвергайте устройство интенсивной тряске и не роняйте его.
- 8. Не ставьте на устройство никакие предметы.
- 9. Не используйте видеоняню в помещении с повышенной влажностью, например, в ванной комнате. Высокая влажность может стать причиной поломки.
- 10. Если видеоняня находилась в условиях низких температур, включайте её не менее чем через час, дав адаптироваться к комнатной температуре. В противном случае устройство может выйти из строя.
- 11. Не используйте устройство в пыльных помещениях.
- 12. Содержите устройство в чистоте. Не используйте для очистки влажный материал. Не используйте химические и абразивные вещества. Для удаления пыли с корпуса вы можете использовать мягкую сухую ткань.
- 13. Обеспечьте нормальную вентиляцию всех блоков видеоняни, в том числе блоков питания.
- 14. Видеоняня не является медицинским прибором. Не используйте её вблизи электронного медицинского оборудования.
- 15. Видеоняня не является исключительным средством удалённого присмотра. Нельзя полностью полагаться только на видеоняню. При эксплуатации требуется регулярный визуальный контроль со стороны взрослого человека.
- 16. Если вы заметили на любом из блоков видеоняни, в том числе на блоке питания,

следы механического повреждения, возгорания, задымление или вы считаете, что видеоняня работает необычно, то незамедлительно отключите устройство от источников питания и обратитесь в службу поддержки Ramili в вашем регионе или в авторизированную сервисную службу.

- 17. Пожалуйста, ознакомьтесь с разделом «Очистка и уход», ниже в этой инструкции.
- 18. Температурный диапазон эксплуатации видеоняни Ramili® Baby RV1000 составляет от 0°C до +40°C.
- 19. Не открывайте корпус устройства, т.к. он не содержит обслуживаемых деталей.
- 20. Отсоедините адаптер переменного тока от розетки, если устройство не используется.

# **9. РЕКОМЕНДАЦИИ ПО БЕЗОПАСНОСТИ**

- **• Видеоняня является бытовым электрическим прибором. Следует внимательно отнестись к мерам безопасности при эксплуатации этого устройства и убедиться, что все его элементы находится вне доступа для ребенка. Эти рекомендации помогут предотвратить возможные увечья и даже летальный исход связанный с кабелем электропитания.**
- Убедитесь, что устройство и шнуры адаптера питания расположены на расстоянии не менее 1 метра от ребенка и всегда находятся вне его досягаемости.

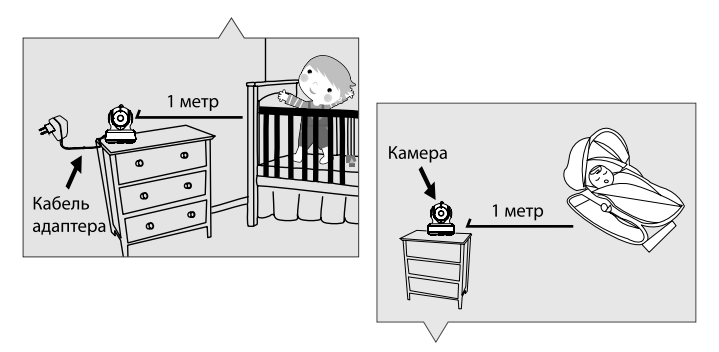

**• Внимание!** Это очень важно даже в том случае, если ваш ребенок ещё не может стоять или ходить.

# **10. СПЕЦИФИКАЦИИ**

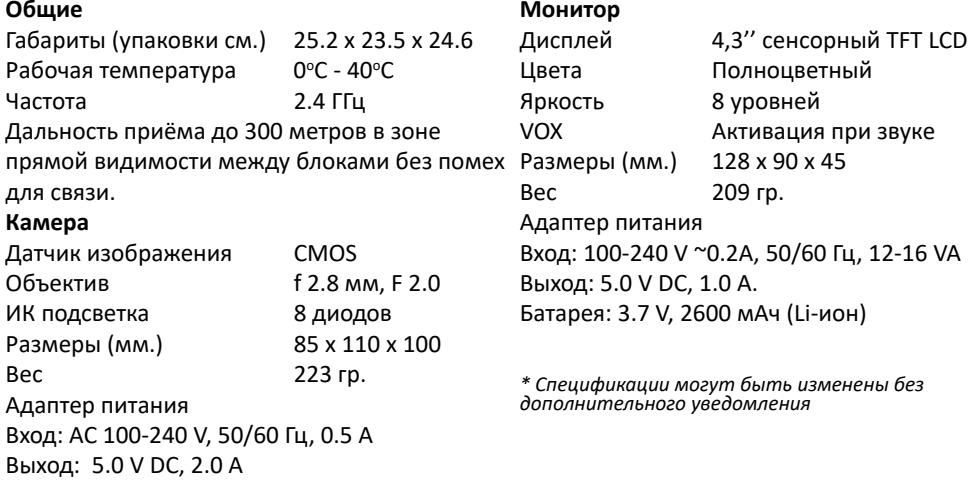

# **11. ГАРАНТИЯ**

Условия гарантии не распространяются на элементы питания. Период гарантийного обслуживания составляет 12 месяцев со дня продажи изделия. Все дефекты, возникшие вследствие производственного брака, могут быть бесплатно исправлены в течение срока гарантийного обслуживания. Право на гарантийное обслуживание аннулируется при попытке покупателем исправить устройство самостоятельно или при помощи неавторизированной сервисной службы. Поломки, которые возникли в результате не бережного или ненадлежащего использования, или любого механического воздействия, естественного износа, несоблюдения требований инструкции по использованию, небрежного хранения, использования не по назначению, стихийных бедствий и других внешних влияний, в том числе непреодолимой силы, исключены из условий гарантии. В случае обращения в период действия гарантийного обязательства с заявлением о неработоспособности, заводские (производственные) дефекты будут устранены или изделие будет заменено на новое. С таким заявлением следует обратиться к продавцу продукции или в авторизированный сервисный центр.

**Изготовитель: «Рамили Групп» (рег. номер компании в Великобритании 8313501).** 

Адрес: Соединённое Королевство Великобритании и Северной Ирландии, NW4 4DJ, г. Лондон, ул. Брент Стрит, д. 137. Страна производства: Китай. Тел. +44 (0) 2071 936711. Веб-сайт: www.ramili.co.uk.

**Представительство компании «Рамили Групп», импортёр и уполномоченная организация в Российской Федерации и в странах Центральной Азии:** ООО «ЦФО-ГРУПП», Россия, 125167, г. Москва, Ленинградский пр., 37к9. Поддержка клиентов: +7 (499) 391-00-89. Веб-сайт: www.cfo-group.ru.

# **RAMILI® BABY БЕЙНЕКҮТУШІСІ RV1000**

# **ТОЛЫМДАЛУЫ**

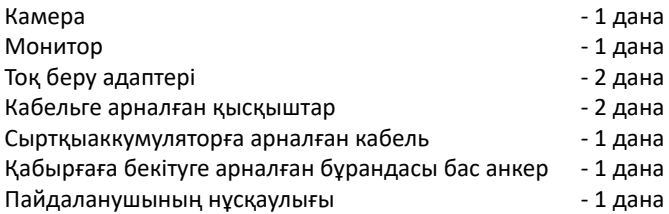

# **СИПАТТАМАСЫ ЖӘНЕ ПАЙДАЛАНЫЛУЫ**

Ramili Baby RV1000 бейнекүтушісі екі блокты білдіреді: беретін (камера – бала блогы) және қабылдаушы (монитор – ата-ана блогы). Балаларды немесе күйі жоқ адамдарды қашықтықтан бақылап отыруға арналған. Блоктардың арасындағы сигналды қабылдаудың алыстығы бейнекүтуші орналасқан үй-жайдың жағдайына байланысты. Интернет желісіне қосылған жағдайда кез-келген қашықтықтан мобильді қондырғыларға арналған қосымша арқылы қосымшамен бақылап отыру мүмкіндігі бар.

# **ӨНІМНІҢ СЫРТҚЫ ТҮРІ**

# **Камера (F. 1-сурет)**

- 1. Жарықтандыру тетігі
- 2. Микрофон
- 3. Объектив
- 4. Түнгі жарықтандыру диодтары
- 5. Динамик
- 6. Қуат беру адаптеріне арналған ұяшық
- 7. Wi-Fi роутерге камераны қосу түймешесі
- 8. Антенна
- 9. Температура көрсеткіші
- 10. Тоқ беру индикаторы

# **Монитор (F. 2-сурет)**

- 1. Дисплей
- 2. Дауыс қаттылығының индикаторлары
- 3. VOX дыбысы кезіндегі белсендіру режімінің белсенділік индикаторы
- 4. Қуат беру индикаторы
- 5. Дауысты арттыру түймешесі
- 6. Дауысты азайту түймешесі
- 7. Микрофон
- 8. Қуат көзін ауыстырып қосқыш (қосу/ажырату)
- 9. Антенна
- 10. Мәзір түймешесі
- 11. Кері байланыс түймешесі
- 12. Динамик
- 13. Қуат беру адаптеріне арналған ұяшық

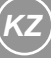

# **1. КАМЕРАНЫ ҚОСУ**

# **1.1. Қуат беру адаптерінің немесе портативті батарея көмегімен камераны қос.**

Адаптердің ашасын тоқ беретін розеткаға қосыңыз. Қуат беру адаптерінің сымын камераның артқы жағындағы ұяшыққа орнатыңыз. Немесе кабелін қосу үшін сіздің портативному батареясының (батарея жинаққа кірмейді). Камера автоматты түрде қосылады. F.3-суретті қараңыз. **Назар аударыңыз.** DC 5V 2.0A параметрлері бар қуат беру адаптерін немесе портативті батарея пайдаланыңыз.

# **1.2. Камераның орналасуы**

Камераны оның бақылау аймағына қарай бұрып ыңғайлы орынға орналастырыңыз.

# **1.3. Түнгі көру**

Камераға бейнелерді жарық аз түсіп тұрған кезде немесе қараңғыда алып шығу қабылеттілігі жоғары сегізжарықдиодтар кіріктірілген. Жарықтандырудың көрсеткіш тетігі жарық жеткіліксіз болған кезде іске қосылады және камераны түнде көру режіміне автоматты түрде ауыстырады. Сонымен қатар монитордағы бейне қара-ақ болып көрінеді.

# **1.4. Бөлме температурасын өлшеу**

Температураны көрсеткіш тетік камераның жағындағы бөлме температурасын өлшеп тұрады, оның мәні монитор блогының экранына шығарылады.

# **2. МОНИТОРДЫ ҚОСУ**

# **2.1. Мониторды қуат беру адаптерінің көмегімен қосу**

Мониторда 3.7V 2600мAч (Li-ion) аккумуляторы кіріктірілген, ол импульстік қуат беру адаптерінен зарядталады.

1. Қуат беру адаптердің ашасынрозеткаға қосыңыз.Қуат беру адаптерінің сымын монитордың артқы жағындағы ұяшыққа орнатыңыз. F. 4-суретті қараңыз.

**Назар аударыңыз.** DC 5V 1.0 Aпараметрлері барқуат беру адаптерін пайдаланыңыз.

2. Қуат беру қосқышын ON жағдайына ауыстырыңыз. F. 4-суретті қараңыз.

# **Тоқ көзіне қосылу индикаторының мәндері**

Тоқ көзіне қосылу индикаторы жасыл жанып тұр салысы - батарея зарядталған. Тоқ көзіне қосылу индикаторы қызыл боп жыпылықтап тұр - батареяняң қуаты таусылған. Тоқ көзіне қосылу индикаторы қызыл жанып тұр илими - батареяқуат алу үстінде. Егер қуаты таусылып қалса (батарея толықтай отырып қалса), тоқ көзіне қосылу индикаторы өшіп қалады (өшіп тұрған мониторда).

# **Экрандағы «Outofrange»**

«Out of range» (диапазоннан тыс) алғаш қосқан кезде экранда 30 секундтай көрініп тұрады, сондай-ақ егер монитор находится вне камераның көрсетіп тұратын диапазонынан тыс жерде болса, немесе егер камера мен монитор түйіндеспесе.

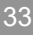

- 
- 
- 

# **2.2. Кері байланыс**

Монитордағы кері байланыс түймешесін басып, ұстап тұрыңыз  $\psi^{\prime}$ , сол кезде экранда пайда болады, қалыпты дауыспен сөйлеңіз, сіздің дауысыңыз камерадағы динамиктер арқылы шығарылатын болады. F. 5-суретті қараңыз.

# **2.3. Дауысын реттеу**

Дауысын қатайту үшін (1) түймешесін жәнеазайту үшін (Г•түймешесін пайдаланыңыз.

# **3. ЖЫЛДАМ ҚОЛЖЕТІМДІЛІК КЛАВИШТЕРІ**

Экранға басып тұрыңыз, сол кезде қызметтерге жылдам қолжеткізу түймешелері пайда болады. F. 7-суретті қараңыз. 5 секунд өткеннен кейін түймешелердің әрекетсіздігі автоматты түрде көрінбей қалады.

# **3.1. «Тек қана ждыбыс» режімі**

Режімді қосу үшін  $\mathcal{C}_0$ , бейнесіне басыңыз. Экран 10 секундтың ішінде өшіп қалады, бірақ дыбыс одан әрі түсуін жалғастыра береді. Сіз оны 10секундқа ғана қосу үшін экранға басыңыз.

# **3.2. Жақындату**

Жақындату үшін  $\bf Q$  суретіне басыңыз, қайта қайтару үшін тағы бір рет басыңыз.

# **3.3. Бесік жырлары**

Әуендерді камерада ойнатуға болады. Ол үшін  $\bar{J}$  суретіне басыңыз. F. 10-суретті қараңыз.

# **3.4. Камераның айналуы**

Камераны тиісті бағытқа бұру үшін  $\leftrightarrow \rightarrow \rightarrow \rightarrow$  бейнелеріне басыңыз. F. 11-суретті қараңыз.

**Ескерту.** Камераны айналдыру кезінде камера дыбыссыз режімге өтіп кетеді.

# **4. МӘЗІР ОПЦИЯЛАРЫ**

Мәзірге шығу үшін монитордағы бейнесіне басыңыз. F. 12-суретті қараңыз. Мәзір 3 пункттен тұрады.

# **4.1. Термометрдің хабарламаларын баптау**

Осы бөлімнің қосалқы мәзірі ретінде температураны көрсеті шкаласын алуға болады: Цельсий немесе Фаренгейт шкаласы бойынша. 13-суретті қараңыз. Температура диапазонын жүктеуге болады. Егер бөлме температурасы мәннен артық немесе төмен болса, дабыл сигналы ойнайды. 13-суретті қараңыз.

# **4.2. Жарықтылығын реттеу**

Бұл мәзірде бейнелердің жарықтылығы бапталады. 14-суретті қараңыз.

# **4.3. Дыбыстың қаттылығына сезімталдығын баптау, VOX режімі**

Бұл мәзірден VOX жылаған кездегі белсенділік режімі қосылып тұрған кезде дыбыстың қаттылығына сезімталдылық деңгейін таңдауға болады. Режім on/off суретті түймешеге басу арқылы қосылады және ажыратылады.

Монитор ол кезде күту режімінен шығатын дыбыстың қаттылық деңгейін таңдау үшін, ақырыннан қаттыға дейін орналасқан үш деңгейдің біреуіне басыңыз. 15-суретті қараңыз.

# **5. АҚПАРАТТЫҚ ПАНЕЛЬ**

Ақпараттық панель экранның жоғарғы бөлігінде орналасқан. 16-суретті қараңыз.

- 1. Блоктардың арасындағы байланыс сигналының деңгейі
- 2. Камераның айналасындағы температураның мәні
- 3. «Тек қана дыбыс» режімінің индикаторы
- 4. Өшіп тұрған дыбыс индикаторы
- 5. Аккумулятор заряды деңгейінің индикаторы
- 6. Термометрді хабарлап тұру индикаторы,қосулы/өшірулі.
- 7. Бейнені жақындату индикаторы
- 8. Бесік жырлары индикаторы
- 9. Кері байланыс индикаторы

# **6. ИНТЕРНЕТ АРҚЫЛЫ БАҚЫЛАУ**

6.1. Сіз камераның айналасында болып жатқандардықосымша арқылы смартфоннан немесепланшеттен бақылай аласыз.

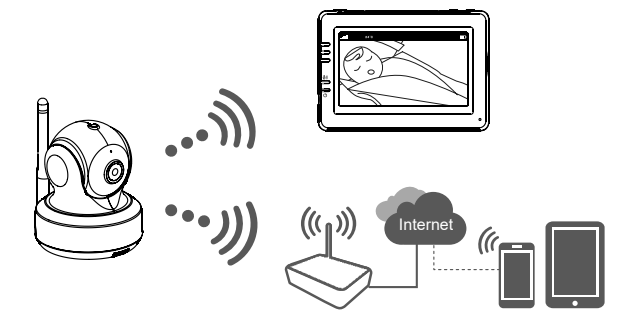

# **6.2. Сізге мыналар қажет болады**

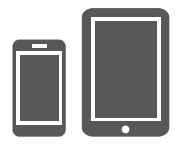

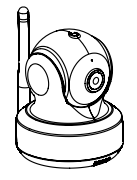

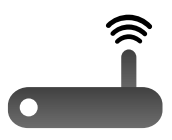

iPhone, iPad, Android смартфон немесе планшет

Ramili Baby RV1000 бейнекүтушінің камерасы

Интернетке шығу мүмкіндігі бар Wi-Fi желісі

**Назар аударыңыз.** 2.4 ГГц желі жиілігін қолдайды, роутердің қауіпсіздікті арнайы баптаулары жоқ екендігіне көз жеткізіңіз.

# **6.3. iCareViewer қосымшасын жүктеп алу жәнеорнату**

Камераны смартфонға немесе планшетке қосу үшін Google Play-ге (Android қондырғыларына арналған) немесе App Strore (iOS қондырғыларына арналған) кіру керек, iCareViewer қосымшасын жүктеп және орнату қажет.

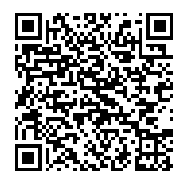

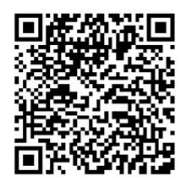

Android iOS

# **6.4. Камераны қосымшаға қосу және Wi-Fi желісіне қосу**

Қосымшаны іске қосыңыз және камераны қосу бейнесіне қосыңыз, қосымшаларға арналған рұқсат етулермен келісіңіз, егер талап етіліп жатса.

**Назар аударыңыз.** Қосымшалардың парақтарының сыртқы түрі өзгеруі мүмкін.

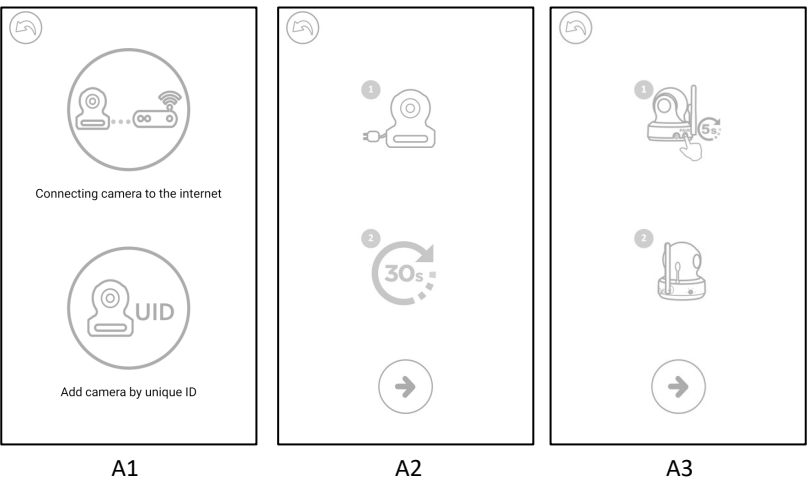

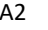

- 1. Роутерлі бейнеге басыңыз (камераныинтернетке қосу). А1-суретті қараңыз.
- 2. Қуат беру адаптерін розеткаға жәнекамераға қосыңыз.
- 3. 30 секунд тоса тұрыңыз (камераның қосуға дайын екендігін тексеру үшін талап етіледі).
- 4. Келесі қадамға өтү үшін  $\rightarrow$  басыныз. А2-суретті қараңыз. Камерадағы түйісу түймешесіне басыңыз (F. 1-суретті қараңыз, 7 т) және оныкамерадағы индикатор жасыл түспен жыпылықтағанға дейін 5 секунд бойы ұстап тұрыңыз.
- 5. Келесі қадамға өту үшін  $\rightarrow$  басыңыз. А3-суретті қараңыз.

**Ескерту.** Егер осы сәтте ата-ана блогы қосулы болса, онда ол камерадан ажырайды және 5 секундтан кейін қайта қосылады.

**Ескерту.** Егер сіз камераны осыған дейін Wi-Fi желісіне қосып қойған болсаңыз, онда бұған дейінгі басптаулар алынып қалады.

**6. Android арналған**: қосымша камераны өзі табады. **iOS арналған: а.** қосымшаны бұраңыз және смартфонның баптауларына кіріңіз ; **б.** Wi-Fi қосыңыз; **с.** Wi-Fi желісінеқосылыңыз iCareViewer-XXXXXX (XX...орнына камераның нөмірі көрсетілетін болады) және iCareViewer қосымшасына қайтып келіңіз. А4-қосымшасы.

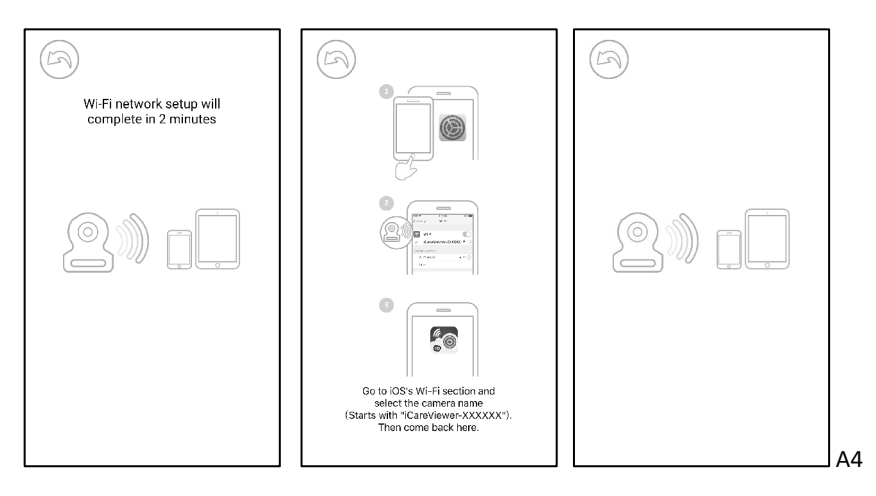

7. Камерақолдетімді Wi-Fiжелілерін табады. Өзіңіздің желіңізді таңдап алыңыз және оның құпиясөзін енгізіңіз. А5-суретті қараңыз.

**Назар аударыңыз.** Өзіңіздің жұрыс құпия сөзді көрсеткеніңізге көз жеткізіңіз, олай болмағанда дұрыс қосылмайтын болады. Камераны желіге қосу процесі бірнеше минут уақытты алуы мүмкін. А6 - А7-суретті қараңыз.

**Ескерту.** Егер осы сәтте ата-ана блогы қосылып тұрған болса, онда ол камерадан өшіп қалады және 10 секундтан соң қайта қосылады.

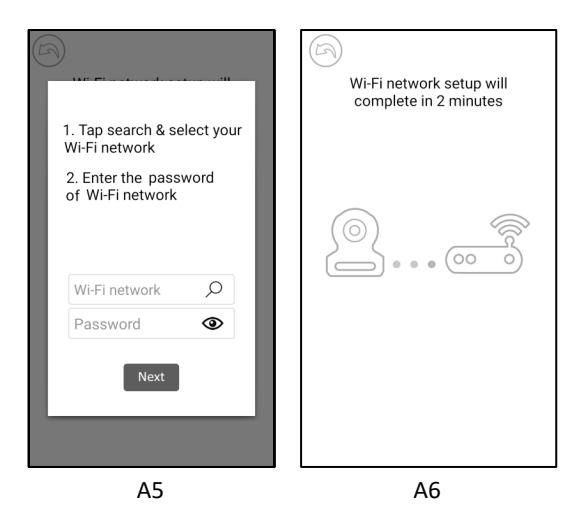

- *\* Тіркелген iPhone, iPad сауда маркалары AppleInc-ке тиесілі.*
- *\* Тіркелген Google Play сауда маркасы GoogleInc-ке тиесілі.*

#### **6.5. Камералардың тізімі** A7

- 1. Камералардың аты
- 2. Жалғану мәртебесі
- 3. Баптаулары
- 4. Жаңалау
- 5. Шығу
- 6. Камераны қосу
- 7. Қосымшалар туралы

# **6.6. Қосымшалардың қызметі** А8

- 1. Кері қайту. Алдыңғы бетке қайтып оралу.
- 2. Камераның айналасындағы ауа температурасы.
- 3. Фото. Фотонысмартфонда немесе планшетте сақтау.
- 4. Бейне. Смартфондағы немесе планшеттегі жабаны жазу/ тоқтату (лимит 3минут).
- 5. Альбом. Жазбаларды кетіріп таста уүшін: Android-та басып және ұстап тұру; iOS-те «Баптауларды» (Edit) басу.
- 6. Дауысы. Дауысын өзгерту үшін басу.
- 7. Камераны айналдыру. Бұру үшін  $\forall\&\&\&$ нұсқарларына басу.
- 8. Кері байланыс. Дауысты беру үшін басыңыз, беруді тоқтату үшін қайталап басыңыз.

#### **6.7. Камераның баптаулары.** А9

1.  $\langle \hat{O}^{\otimes 2} \rangle$  Баптауларын өзгерту үшін басыңыз.

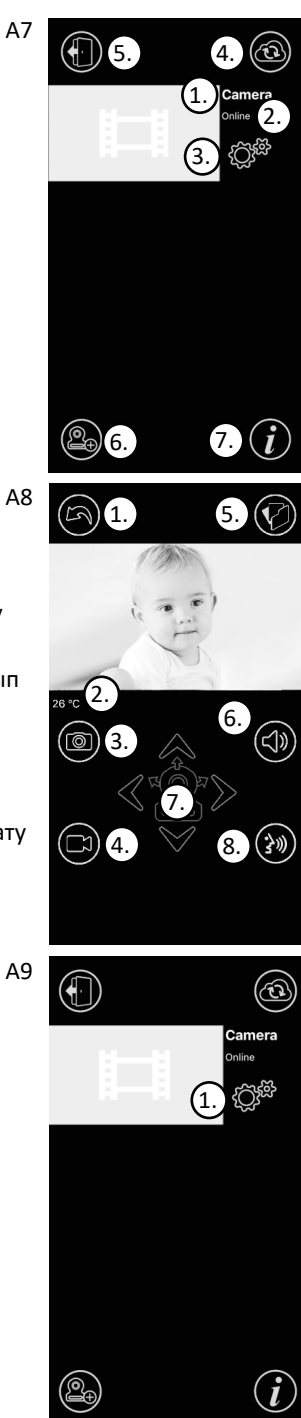

- 1. Камераның ату, өзгерту үшін  $\ngtr$  басыңыз.  $\qquad$  А10<br>2. Купиясөз. Камераға колжеткізу үшін лурыс купиясөз
- 2. Құпиясөз. Камераға қолжеткізу үшін дұрыс құпиясөз жазыңыз. **Назар аударыңыз!** Камераның құпиясөзін міндетті түрде өзгертіңіз (п.п. 8).
- 3. UID. Қондырғының бірегей нөмірі. UID және камераның құписөзін біле отырып, сіз оны қоас аласыз және кез-келген басқа құрылғы арқылы бақылай аласыз.
- 4. Температура. Температураның өзгеру шкаласын таңдау: Цельсия немесе Фаренгейт шкаласы бойынша.
- 5. Хабарламалар. Температура өзгерген жағдайда келетін хабарламаларды қосу немесе ажырату (температураның шекті және төменгі мәні бейнекүтушілердің мәзіріне шығарылады, 4 - 4.1.-тармақ), дыбысты анықтаған жағдайда (дыбыстығ қаттылығына сезімталдылық деңгейі бейнекүтушінің мәсізіріне шығарылады, 4 - 4.3 тармақ.).
- 6. Камераны алып тастау. Қосымшаларданкамераны алып тастау  $(\widehat{\mathbb{m}})$ . А11

**7. Құпиясөзді өзгерту** (А11-суретті қараңыз). Құпиясөзді смартфонға немесе планшетке камера қосылып тұрған желіге қосқан кезде ғана өзгертуге болады. Әдепкі қалпындағы құпиясөз 12345678.

**Назар аударыңыз!** Камераға рұқсат етілмеген қолжетімділікті болдырмау үшін, камераның баптауларын өзгерткеннен кейін **құпиясөзді** өзіңіздің күрделі құпия сөзіңізге міндетті түрде ауыстырыңыз.

# **6.8. Камерадағы LED индикаторлары**

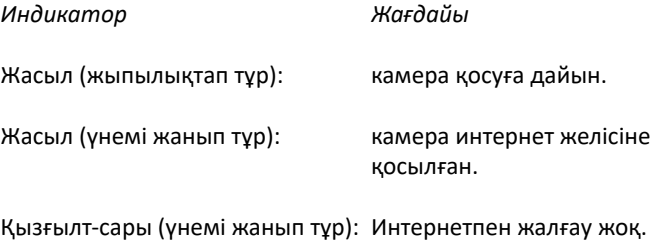

Қызыл (үнемі жанып тұр): роутермен жалғау жоқ («Ақауларды жою» бөлімінің 7.5. тарм. қараңыз).

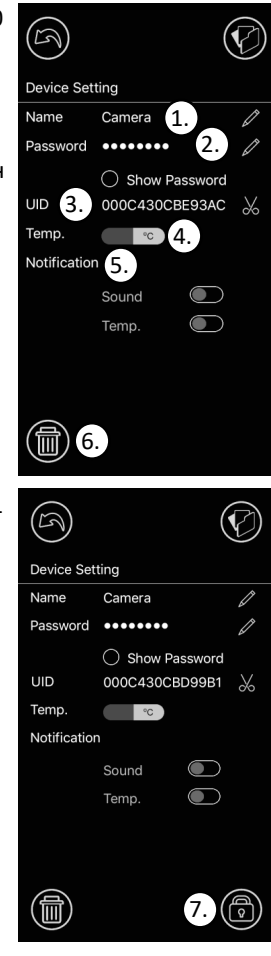

# **7. КАМЕРАНЫҢ ЖӘНЕ МОНИТОРДЫҢ ТҮЙІНДЕСУІ (ЖАЛҒАНУЫ)**

Камера мен монитор өндіріс процесі кезінде түйіндескен. Келесідей әрекеттердің көмегімен, камераны және мониторды қайталап байланыстыруға болады:

- 1. Камера және монитор қосылып тұрған және бір-бірінің жанында орналасқан болуы тиіс.
- 2. Камераны бұрыңыз, оның төменгі жағынан сіз кішкентай саңылауды табасыз. Саңылаудың ішінде камера мен мониторды жалғау процесін белсендіруге арналған түймеше орналасқан.Жұқа және қатты затты, мысалы бүгілген түйреуішті пайдаланыңыз.

Саңылауға орнатыңыз. Ақырындап басыңыз. Сіз түймешенің басылғанын сезінуіңіз керек. Оны басыңыз да 5 секундтай ұстап тұрыңыз. Камерадағы индикатор жыпылықтай бастайды.

- 3. Камерадағы индикатор жыпылықтап тұрған кезде мониторды алыңыз, мәзірге кіру түймешесіне  $\hat{\mathbf{\cdot}}$ . басып және ұстап тұрыңыз. Одан соң дауысын  $\hat{\mathbf{\cdot}}$ ). қатайту үшін 5 секунд бойы ұстап тұрыңыз.Экранда жалғау процесінің индикациясы пайда болады.
- 4. 4. Жалғау процесі 30секундқа дейін созылуы мүмкін.

# **8. ОЛҚЫЛЫҚТАРДЫ ЖОЮ**

# **8.1. Мониторда бейне жоқ**

- Камераныңқуат беру адаптері желіге қосылғандығына және камерамен жалғанып тұрғандығына көз жеткізіңіз.
- Монитордағы батареялардың қуаттары толық екендігіне және ол қосылып тұрғандығына көз жеткізіңіз.
- Камераны қайта қсыоыңыз (қуат беру адаптерінің кабелін ажыратыңыз да қайтадан қосып шығыңыз). Камера 25секундтан кейін қайта қосылуды аяқтайды.
- Егер тоқ көзіне қосылу индикаторы қосылып тұрып, бірақ тек дыбысы ғана естіліп тұрса, демекмонитор«тек қана дыбыс» режімінде немесе VOX дыбысын анықтаған жағдайдағы белсендіру режімінде болуы мүмкін. Экранды қосу үшін мәзір түймешесіне басыңыз.
- Камера мен монитордың түсйіндесіп түрғандығына көз жеткізіңіз. Оларды қайталап жалғап шығыңыз (7 т. қараңыз).

# **8.2. Монитордағы бөгсіндер (дыбыс, бейне)**

- Камераны монитордан және басқа да 2.4ГГц,жиілігінде жұмыс істеп тұрғанWi-Fiроутер,Bluetooth, қысқа толқынды пештер сияқты қондырғылардан 1,5 метрден артық болатын қашықтықта орналастырыңыз.
- Камерамен монитор бір-бірімен байланысуға қолдетімді шекте орналасқандығына көз жеткізіңіз.

# **8.3. Камера үнемі күту жағдайында орналасқан (қосымша)**

- Күту режімі өтті (Timeout): убедитесь, что ваш сіздің смартфоныңыз немесе планшетіңіз Wi-Fiбағдарлауышына қосылып тұрғандығына немесе интернетке мобильді қолжетімділіктің бар екендігіне көз жеткізіңіз.
- Автономиялық режім (Offline): Камера Интернетке қосылып тұрғандығына көз жеткізіңіз.

# **8.4. Бейнесуреттердің (қосымшаның) олқылықтары**

- Бейнені қайта қосуы жоқ: камералардың тізімінен камераның мәртебесін тексеріңіз.
- Бейне жеткіліксіз мөлшерде қалықтап көрінеді:ағындық беру кезіндегі бейненің қайталап қосылуы интернеттің өткізгіштік қасиетінен немесе бөгеттерден байланысты болады.

# **8.5. Камераның жарықдиодтық индикаторы қызыл жанып тұр**

Камераны Wi-Fi бағдайрлауышына жалғау мүмкін болмады немесе жалғау жоғалып кетті.

- Сіздің Wi-Fi бағдарлауышыңыздың жұмыс істеп тұрғандығына көз жеткізіңіз, ал одан соң оны қайта қосыңыз да, 1 минут күте тұрыңыз.Камераның қуат беру адаптерін ажыратып, қайта қосыңыз камер, 1 минут тоса тұрыңыз.
- Камераны 2,4 ГГц Wi-Fi желісіне қосып отырғандыңызыға көз жеткізіңіз.
- Wi-Fi роутердің арнайы қауіпсіздік баптауларын жоқ екендігіне көз жеткізіңіз, мысалы,желіге қолжетімділік Mac-адрестер бойынга шектеулі болуы мүмкін. Firewall баптаударын тексеріңіз,оны ажыратып, одан соң қайтадан қосып көріңіз.
- КамерароутергеWi-Fi-дың дұрыс құпиясөзімен қосылып тұрғандығына көз жеткізіңіз.Егер сенімсіз болсаңыз, камераны тізімнен алып тастаңыз да, оны қайтадан қосыңыз (6.4-тармақ).
- КамераWi-Fi желі диапазоны шегінде орналасқандығына көз жеткізіңіз. Камераны Wi-Fi бағдарлауышына жақынырақ жерге ауыстырыңыз да, қайталап қосып көріңіз.

# **8.6. Құпиясөзді ұмытып қалдыңыз ба?**

• Камераны тізімнен алып тастаңыз да, оны жалғап қосу рәсімін қайталаңыз (п.6.4).

# **9. ПАЙДАЛАНУ ЕРЕЖЕЛЕРІ ЖӘНЕ ҚАУІПСІЗДІК ШАРАЛАРЫ**

- 1. Қондырғының жиынтығына кіретін қуат беру блоктарын пайдаланыңыз. Сыртқы өндірушілердің қуат беру блоктарын пайдалану бейнекүтушінің бұзылуына алып келуі мүмкін.
- 2. Балалар блогын баладан 1 метрден кем болмайтынқашықтықта және бала үшін қолжетімді болмайтын аймақта орналастырыңыз.Электр тоғы және қуат беру блогының кабелі балалар үшін қауіпті және оны тұншықтырып тастауы, электрлік есеңгіретуі, өрт және өлім жағдайына дейін алып келуі мүмкін.
- 3. Баланың бейнекүтушімен ойнауына жол бермеңіз.
- 4. Қондырғыны тек қана сыртқы ортаның қолжетімді шарттарында ғана пайдаланыңыз.
- 5. Қондырғыны жоғары температурада қалдырмаңыз.
- 6. Қондырғыны сұйықтықтардың және химиялық заттардың әсеріне шалықтырмаңыз.
- 7. Қондырғыны қатты сілкімеңіз және оны құлатып алмаңыз.
- 8. Қондырғының үстіне қандай да бір заттарды қоймаңыз.
- 9. Бейнекүтушіні жоғары ылғалдылықтағы үй-жайларда, мысалы ванна бөлмесінде пайдаланбаңыз. Жоғары ылғалдылық сынып қалуға себеп болуы мүмкін.
- 10. Егер бейнекүтуші төментемпература жағдайында орналасқан болса, оны бөлме температурасына қалыптасқаннан соң, кемінде бір сағаттан кейін қосыңыз. Олай болмағанда қондырғы істен шығып қалуы мүмкін.
- 11. Қондырғыны шаң жерлерде пайдаланбаңыз.
- 12. Қондырғыны таза ұстаңыз.Тазалау үшін ылғал материалды пайдаланбаңыз.

Химиялық және түкті заттарды пайдаланбаңыз. Корпустағы шаңды кетіру үшін жұмсақ құрғақ шүберекті пайдалануыңызға болады.

- 13. Бейнекүтушінің барлық блоктарын, оның ішінде қуат беру блоктарының қалыпты желдетілуін қамтамасыз етіңіз.
- 14. Бейнекүтушімедициналық аспап болып саналмайды.Оны электрондық медициналық жабдықтарға жақын жерде пайдаланбаңыз.
- 15. Бейнекүтуші қашықтықтан қарап отыратын бірден-бір құрал болып саналмайды. Тек қана бейнекүтушіге барлығын жүктеп қоюға болмайды.Пайдалану кезінде ересек адамның тарапынан оны жиі-жиі сырттай шолып қарап отыру талап етіледі.
- 16. Егер сіз бейнекүтушінің блоктарының кез-келгенінен, оның ішінде қуат беру блогынан механикалық бүліну,тұтану, түтін шығуды байқасаңыз, немесе бейнекүтуші әдеттегідей жұмыс істеп тұрған жоқ деп санасаңыз, онда қондырғыны тез арада қуат көзінен ажыратыңыз да тез арада өзіңіздің аймағыңыздағы Ramili қолдау қызметіне немесе авторландырылған сервистік қызметке жүгініңіз.
- 17. Осы нұсқаулықтың төменгі жағындағы «Тазалау және күтім жасау» бөлімімен танысып шығыңыз.
- 18. Ramili® Baby RV1000 бейнекүтушісін пайдаланудың температуралық диапазоны 0°C-тан+40°C-қа дейінгі аралықты құрайды.
- 19. Қондырғының корпусын ашпаңыз, өйткені ол жерде қызмет көрсету тетіктері жоқ.
- 20. Егер қондырғы пайдаланылмайтын болса, ауыспалы тоқ адаптерін розеткадан ажыратып қойыңыз.

# **9. ҚАУІПСІЗДІК ЖӨНІНДЕГІ НҰСҚАУЛЫҚТАР**

- **• Бейнекүтуші тұрмыстық электрлік аспап болып саналады. Бұл қондырғыны пайдалану кезінде қауіпсіздік шараларына өте мұқият көңіл бөлу және оның барлық элементтері баланың қолы жетпейтін жерде орналасқандығына көз жеткізу қажет. Бұл нұсқаулықтар орын алуы мүмкін болатын жарақаттанып қалудан сақтауға және тіпті электр қуатын беріп тұрған кабельге жанасқан жағдайда өлім жағдайынан құтқарып қалуға да септігін тигізеді.**
- Қондырғы және қуат беру адаптерінің баулары баладан кемінде 1 метр қашықытықта орналасқандағына және әрдайым оның қолы жетпейтін жерде орналасқандығына көз жеткізіңіз.

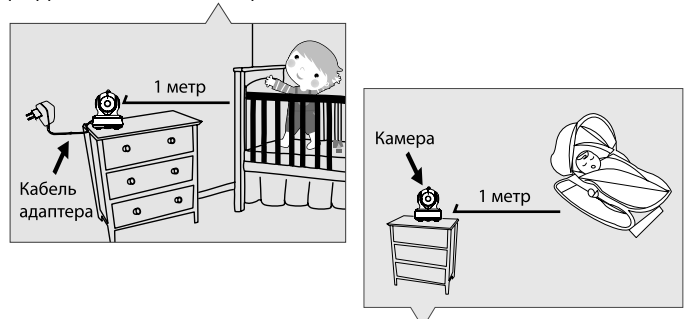

**Назар аударыңыз!** Тіпті сіздің балаңыз әлі тұра да, жүре де алмайтын болғанның өзінде де бұл өте маңызды.

# **10. ЕРЕКШЕЛІКТЕР**

#### **Жалпы**

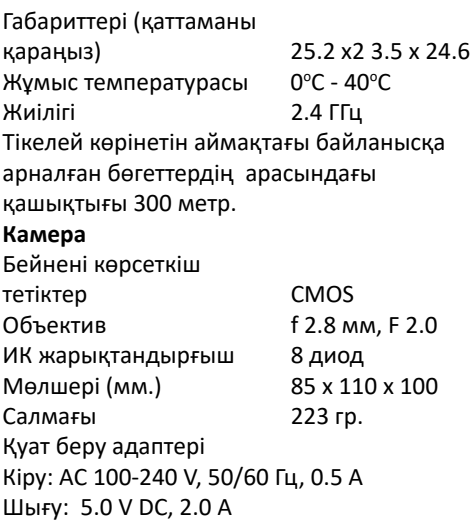

#### **Монитор**

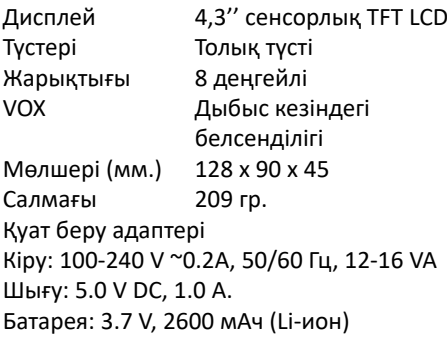

*\* Ерекшеліктер қосымша хабарламаларсыз өзгертілуі мүмкін*

# **11. КЕПІЛДІКТЕР**

Кепілдік шарттары қуат беру элементтеріне қолданылмайды . Кепілдік қызмет көрсету кезеңі өнімді сатқан күннен бастап 12 айды құрайды. Өндірістік жарамсыздықтың салдарынан туындаған барлық ақаулар кепілдік қызмет көрсету мерзімі ішінде тегін жөнедліп берілуі мүмкін. Сатып алушы қондырғыны өз бетімен жөндеуге немесе авторландырылмаған сервистік қызметтеің ңөмегімен жөндеуге ұмтылыс жасаған жағдайда кепілді қызмет көрсету құқығы жойылады. Ұқыпсыз пайдаланудың немесе дұрыс пайдаланбаудың салдарынан, немесе кез-келге механикалық әсер етулердің салдарынан туындаған бүлінулер, табиғи тозулар, пайдалану жөніндегі нұсқаулықтың талаптарын сақтамау, ұқыпсыз сақтау, мақсатсыз пайдалану, табиғ апаттар және басқа да сыртқы әсер етулердің, оның ішінде ырық бермейтін күштердің нәтижесінде туындаған ақаулықтар мен бүлінулер кепілдіктің талаптарына кірмейді.

Кепілдік міндеттемелердің әсер ету кезеңі ішінде жұмыс істемей қалуы, зауыттық (өндірістік) ақаулар туралы өтінішпен жүгінген жағдайда, мұндай ақаулар жойылып немесе жаңасына ауыстырылып беріледі. Осындай өтінішпен өнімді сатушыға немесе аувторландырылған сервистік орталыққа жүгінуге болады.

**Дайындаушы: «Рамили Групп» (компанияның Ұлыбританияда тіркеу нөмірі 8313501).**  Мекен-жайы: Ұлыбритания және Солтүстік Ирландия Біріккен Әмірлігі, NW4 4DJ, Лондон қ., Брент Стрит к-сі, 137 үй. Шығарған ел: Қытай. Тел. +44 (0) 2071 936711. Веб-сайт: www.ramili.co.uk.

**«Рамили Групп» компаниясының өкілдігі, импорттаушы және Ресей Федерациясындағы және Орталық Азиядағы құзыретті ұйым:** «ЦФО- ГРУПП» ЖШҚ, Ресей, 125167, Мәскеу қ., Ленинград даңғылы, 37 к9. Клиенттерді қолдау: +7 (499) 391-00-89. Веб-сайт: www.cfo-group.ru.

#### **Ramili Group (UK company number: 8313501)**

137 Brent Street, London NW4 4DJ, UK. Tel: +44 (0) 2071 936711. Web: www.ramili.co.uk.

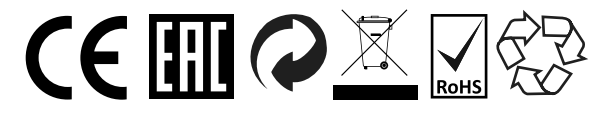

https://www.VideoNyanya.ru